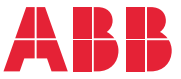

**—**OPTIONS FOR ABB DRIVES

# **ACx-AP-x Assistant control panels** User's manual

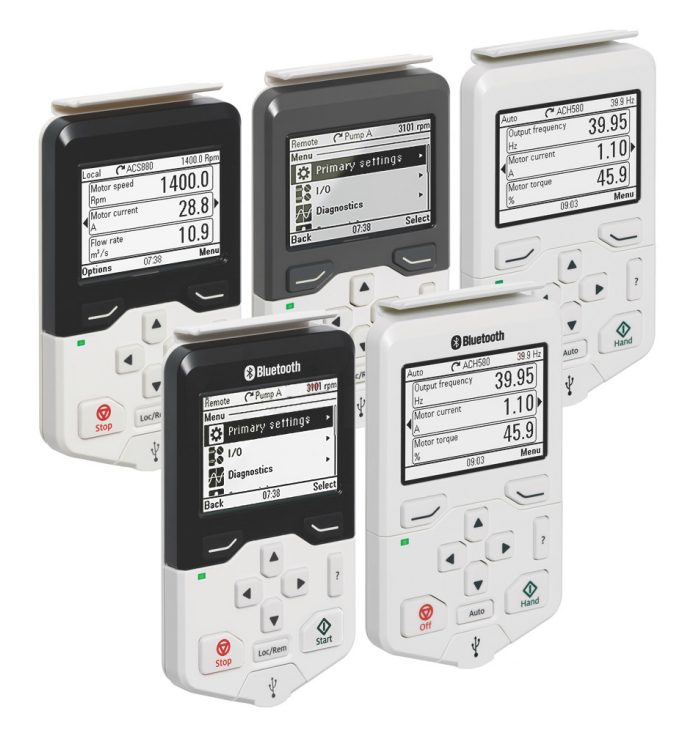

# **List of related manuals**

Tool and maintenance manuals **Tool and maintenance manuals** Drive composer PC tool user's manual [3AUA0000094606](http://search.abb.com/library/Download.aspx?DocumentID=3AUA0000094606&LanguageCode=en&DocumentPartId=1&Action=Launch)

#### **Option manuals and guides**

**—**

ACx-AP-x Assistant control panels User's manual [3AUA0000085685](http://search.abb.com/library/Download.aspx?DocumentID=3AUA0000085685&LanguageCode=en&DocumentPartId=1&Action=Launch) CDPI-01 communication adapter module User's manual [3AXD50000009929](http://search.abb.com/library/Download.aspx?DocumentID=3AXD50000009929&LanguageCode=en&DocumentPartId=1&Action=Launch) DPMP-01 mounting platform for ACP-AP control panel [3AUA0000100140](http://search.abb.com/library/Download.aspx?DocumentID=3AUA0000100140&LanguageCode=en&DocumentPartId=1&Action=Launch) DPMP-02/03 mounting platform for ACP-AP control panel [3AUA0000136205](http://search.abb.com/library/Download.aspx?DocumentID=3AUA0000136205&LanguageCode=en&DocumentPartId=1&Action=Launch)

You can find manuals and other product documents in PDF format on the Internet. See section Document library on the Internet on the inside of the back cover. For manuals not available in the Document library, contact your local ABB representative.

# **User's manual**

**ACx-AP-x Assistant control panels**

[Table of contents](#page-4-0)

2018 ABB Oy. All Rights Reserved.

3AUA0000085685 Rev E EN EFFECTIVE: 2018-07-11

# <span id="page-4-0"></span>**Table of contents**

#### 1. Introduction to the manual

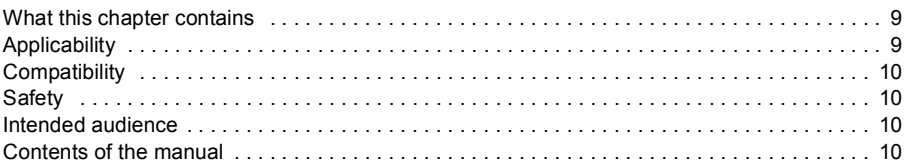

#### 2. Installation and start-up

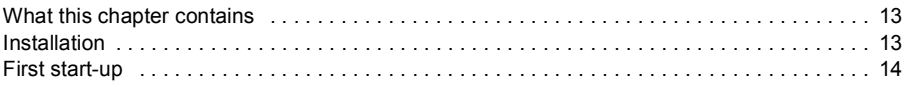

#### 3. Control panel overview

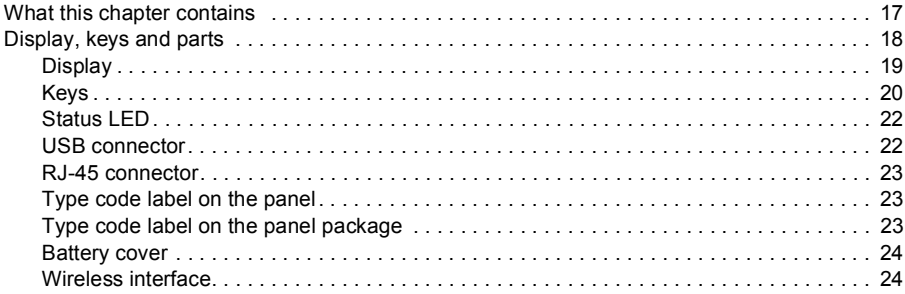

#### 4. Basic operation

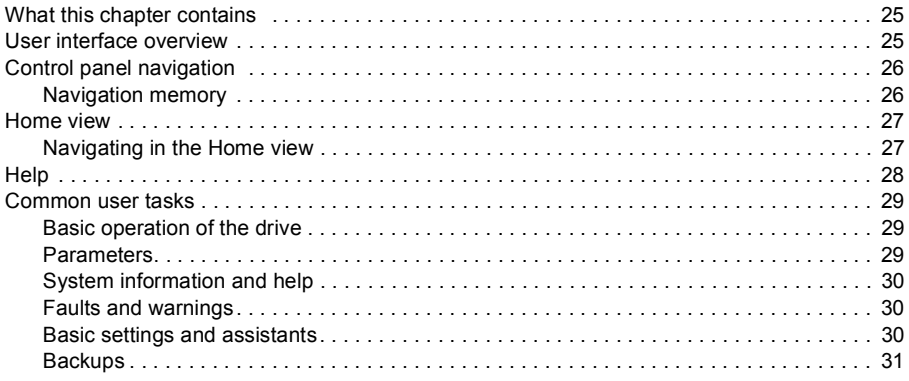

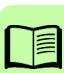

#### 5. Functions in the main Menu

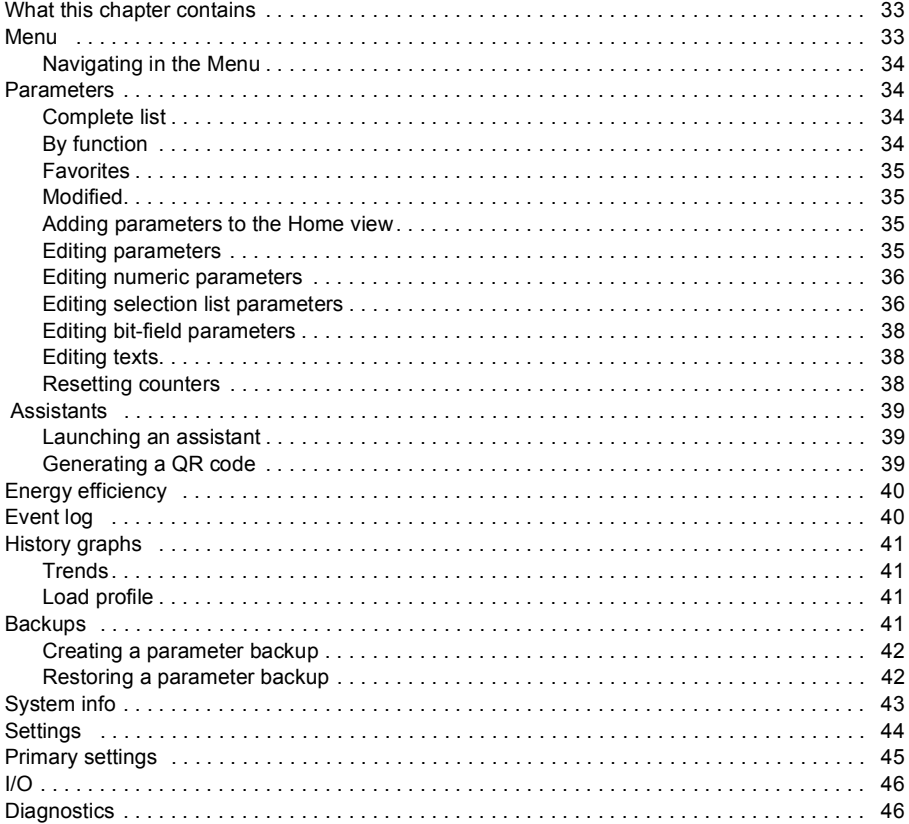

#### 6. Functions in the Options menu

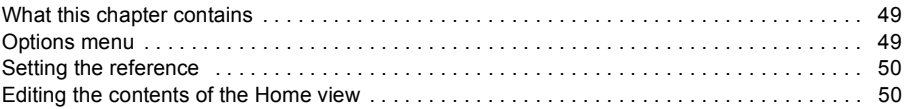

#### 7. Control of multiple drives

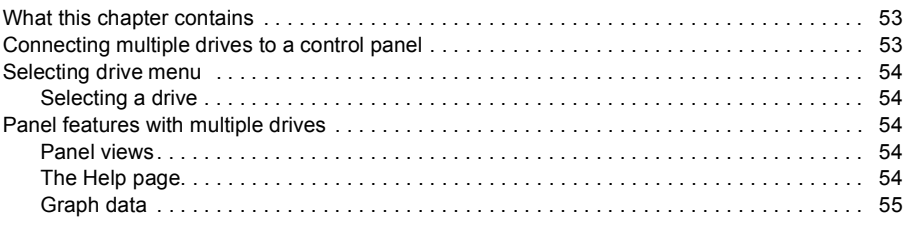

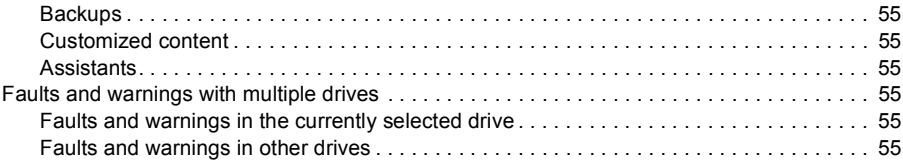

#### *[8. Fault tracing](#page-56-0)*

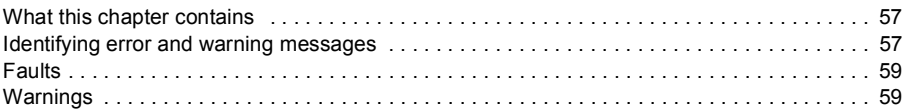

#### *[9. Service and maintenance](#page-60-0)*

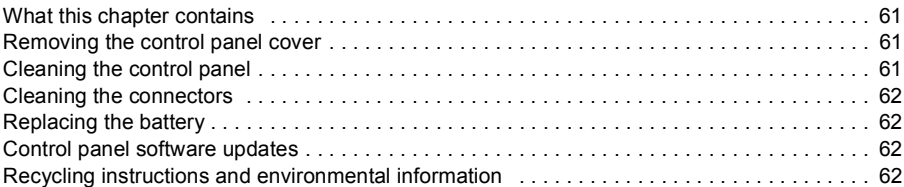

### *[10. Panel-to-PC USB connection](#page-62-0)*

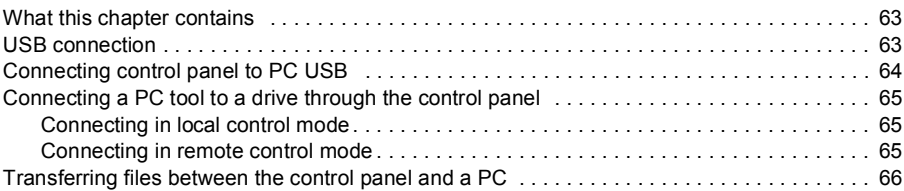

#### *[11. Technical data](#page-66-0)*

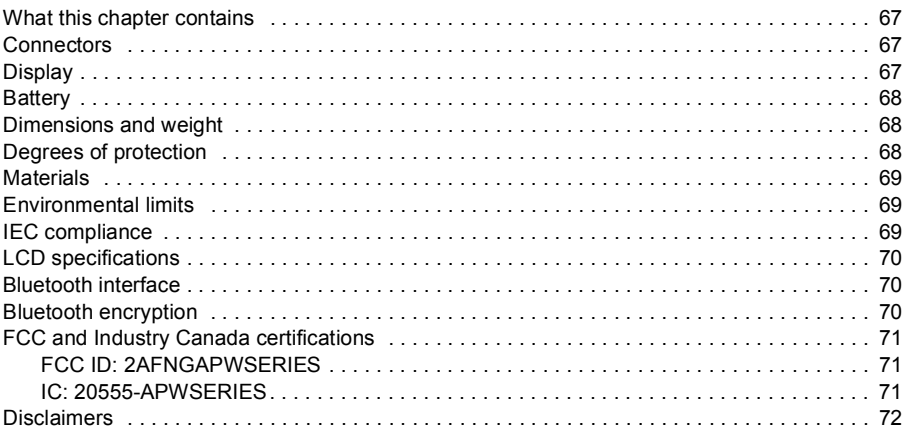

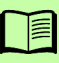

#### *8 Table of contents*

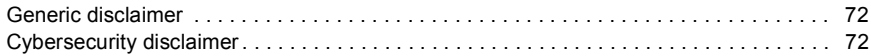

#### *[Further information](#page-72-0)*

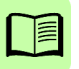

# 1

# <span id="page-8-0"></span>**Introduction to the manual**

# <span id="page-8-1"></span>**What this chapter contains**

The chapter describes the applicability, compatibility, intended audience and the contents of this manual.

# <span id="page-8-3"></span><span id="page-8-2"></span>**Applicability**

This manual applies to the following panel types and their versions:

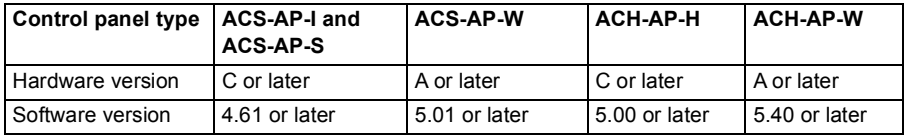

You can also view panel details in the panel itself using either of the two methods:

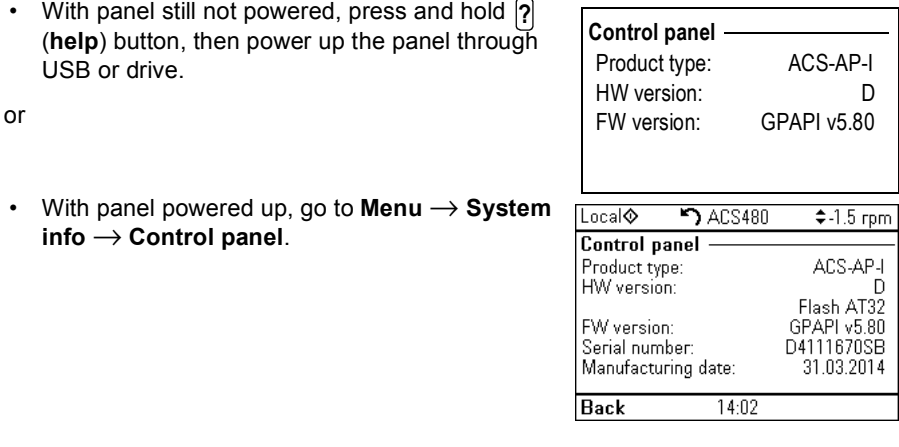

**Note**: The images and instructions in this manual are examples, each based on a specific control panel and drive type combination. The details may vary with different control panels or drive types.

# <span id="page-9-0"></span>**Compatibility**

The following drive(s) are compatible with these panel types.

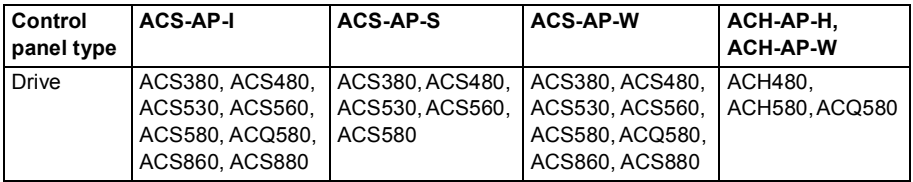

**Note**: This table may not be comprehensive. See the appropriate drive manual for more details.

# <span id="page-9-1"></span>**Safety**

Follow all safety instructions delivered with the drive.

## <span id="page-9-2"></span>**Intended audience**

This manual is intended for persons who use an ACx-AP-x Assistant control panel.

# <span id="page-9-3"></span>**Contents of the manual**

The information in the manual is organized in the following chapters:

- *[Installation and start-up](#page-12-3)* describes the installation and start-up of the control panel.
- *[Control panel overview](#page-16-2)* describes the main parts of the control panel and their functions.
- *[Basic operation](#page-24-3)* describes the menu structure, views and basic functions of the control panel.
- *[Functions in the main Menu](#page-32-3)* describes the functions in the main **Menu**.
- *[Functions in the Options menu](#page-48-3)* describes the functions in the **Options** menu.
- *[Control of multiple drives](#page-52-3)* describes how to control several drives with one control panel.
- *[Fault tracing](#page-56-3)* describes how to identify different fault and warning messages and how to solve problem situations.
- *[Service and maintenance](#page-60-4)* describes service-related functions and routine maintenance tasks.
- *[Panel-to-PC USB connection](#page-62-3)* describes interaction between a PC and the control panel.

• *[Technical data](#page-66-4)* describes the parts, dimensions and materials of the control panel, and other technical data about the control panel.

#### *12 Introduction to the manual*

# 2

# <span id="page-12-3"></span><span id="page-12-0"></span>**Installation and start-up**

# <span id="page-12-1"></span>**What this chapter contains**

The chapter describes how to install and start-up the Assistant control panel for the first time.

# <span id="page-12-2"></span>**Installation**

Attach the control panel directly to the drive or use a separate mounting kit (for example, for cabinet door mounting).

To attach the control panel,

- 1. Place its bottom end into the bottom of the slot in the drive (A).
- 2. Pivot the control panel and push the upper part (B) until you hear a click.

To detach the control panel,

- 1. Release the control panel by pressing the clip (B).
- 2. Pull the upper end of the control panel out of the slot in the drive.

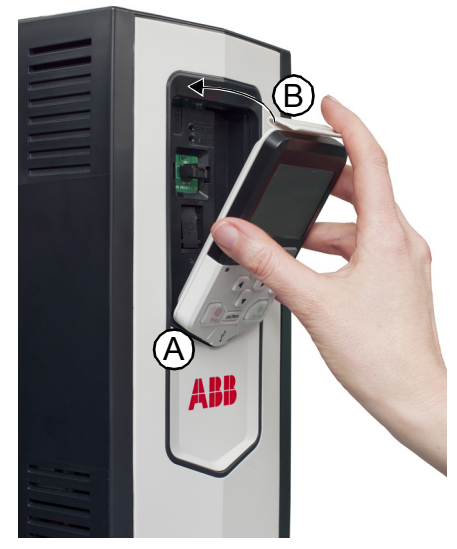

# <span id="page-13-0"></span>**First start-up**

To start-up the control panel for the first time, follow the instructions:

- 1. Obey all drive-specific safety precautions.
- 2. Install the control panel. See instructions in *[Installation](#page-12-2)* (page *[13](#page-12-2)*).
- 3. Power up the drive.

The control panel start-up begins automatically. Wait until the control panel shows the language selection view.

- 4. Use  $\left[ \begin{matrix} \blacktriangle \end{matrix} \right]$  or  $\left[ \begin{matrix} \blacktriangledown \end{matrix} \right]$  to select a language.
- 5. Press  $\sqrt{-1}$  to confirm your selection. Wait until the control panel completes uploading the language file. Its progress is indicated by a progress bar.

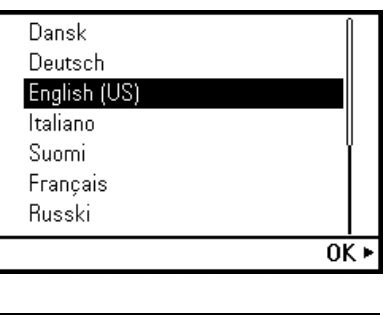

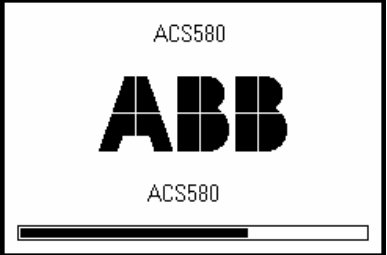

If there is a Basic set-up assistant in the drive, or if the control panel already contains a compatible backup (or backups) that could be copied to the drive, the control panel prompts a question.

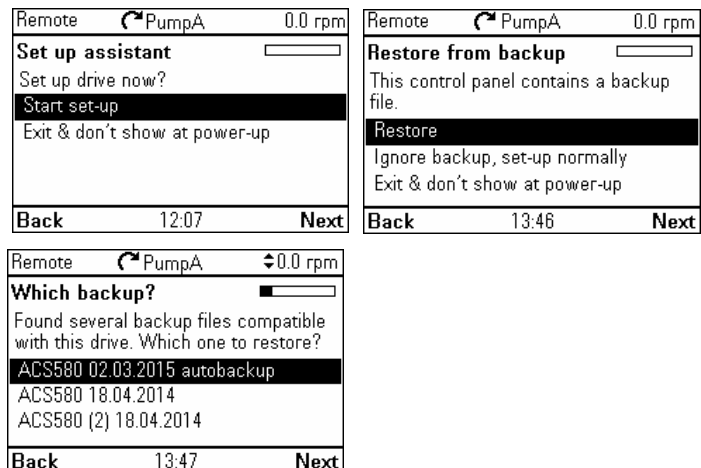

Once you are in the **Home** view, the control panel is ready for use.

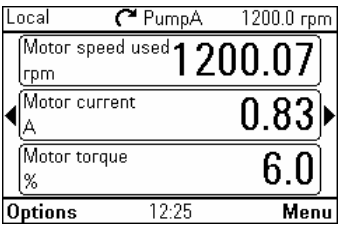

#### *16 Installation and start-up*

# 3

# <span id="page-16-2"></span><span id="page-16-0"></span>**Control panel overview**

## <span id="page-16-1"></span>**What this chapter contains**

The chapter describes the display, keys and main parts of the Assistant control panel.

# <span id="page-17-0"></span>**Display, keys and parts**

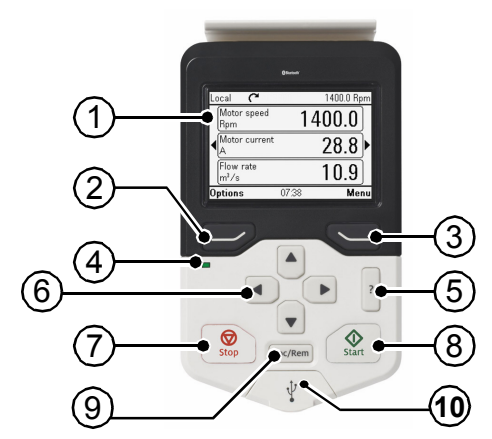

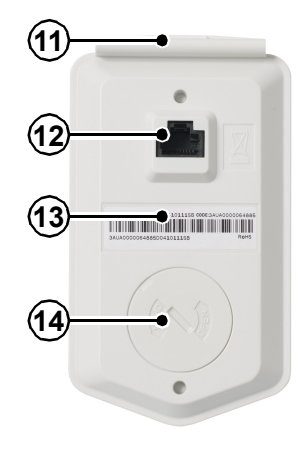

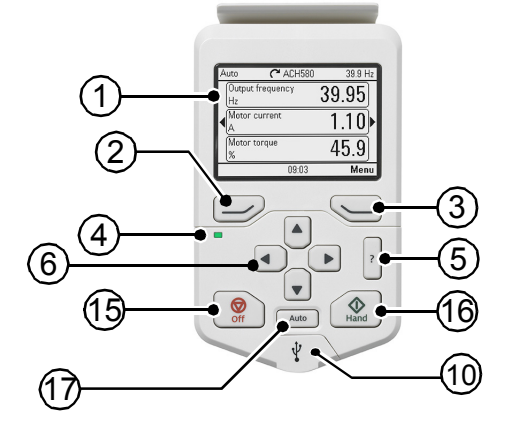

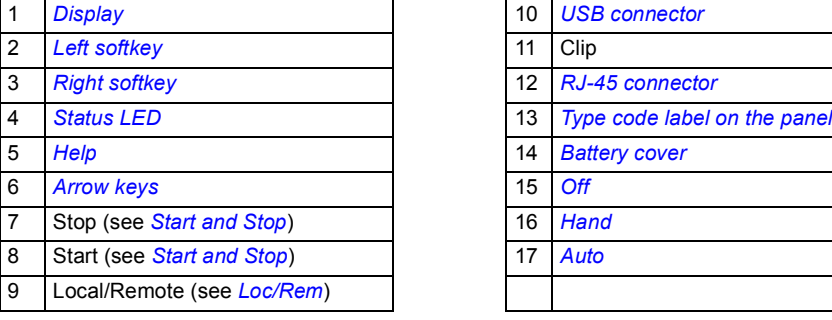

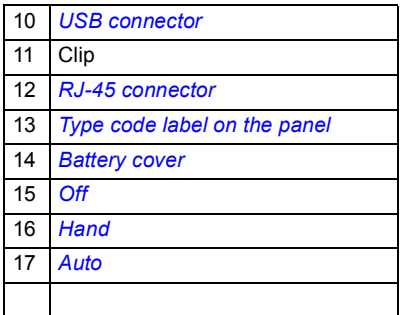

#### <span id="page-18-0"></span>**Display**

In most views, the following control panel elements are shown on the display:

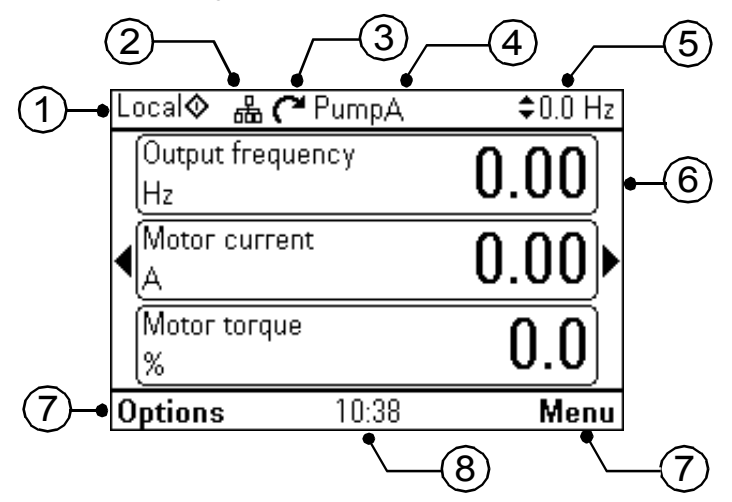

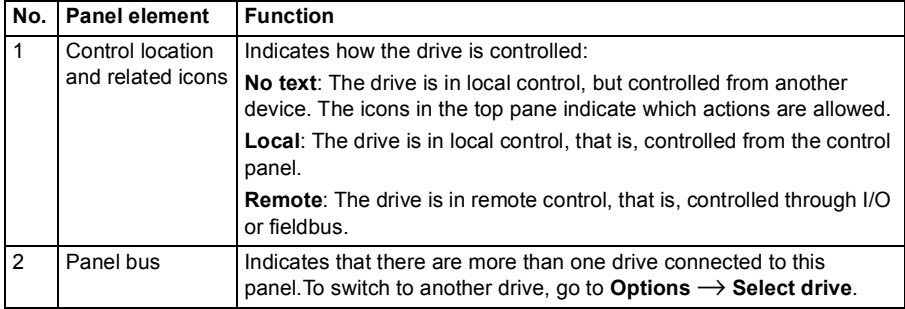

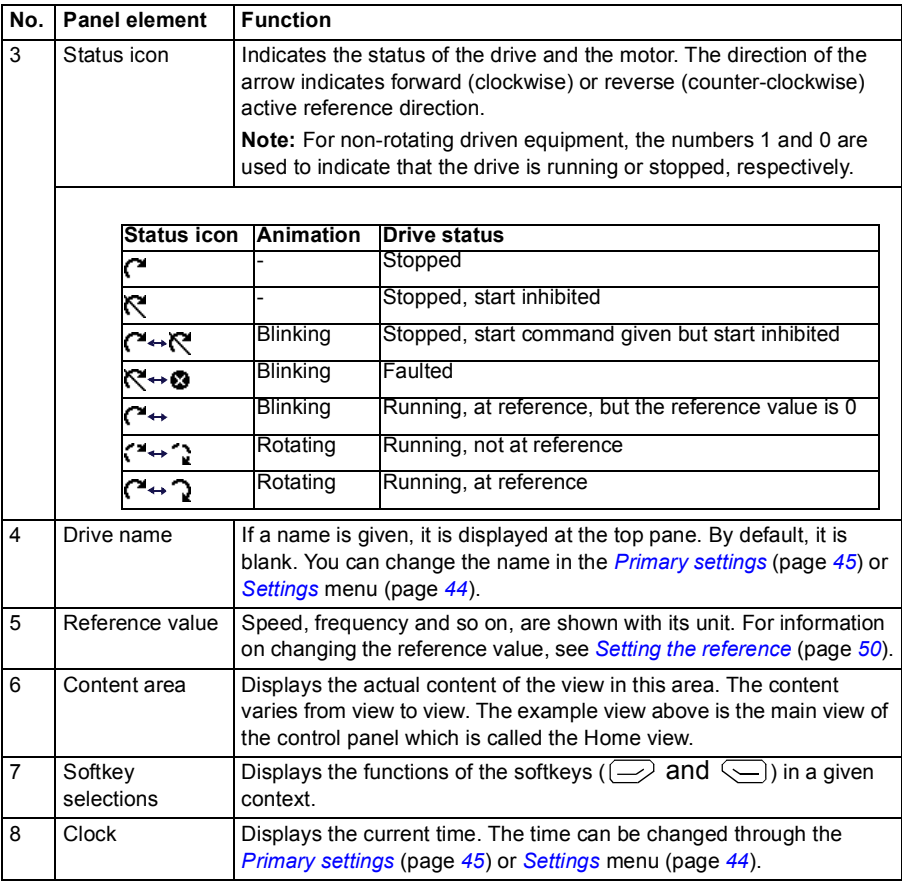

You can adjust the display contrast and backlight functionality in the *[Primary settings](#page-44-1)* (page *[45](#page-44-1)*) or *[Settings](#page-43-1)* menu (page *[44](#page-43-1)*).

#### <span id="page-19-0"></span>**Keys**

The keys of the control panel are described below.

#### <span id="page-19-1"></span>**Left softkey**

The left softkey  $(\equiv)$  is usually used for exiting and canceling. Its function in a given situation is shown by the softkey selection in the bottom left corner of the display.

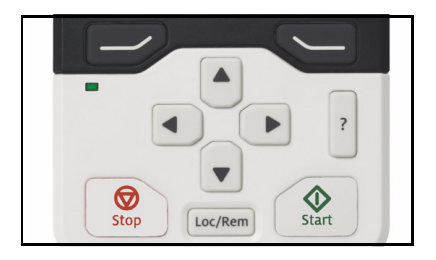

Holding  $\overline{\longrightarrow}$  down exits each view in turn until you are back in the Home view. This function does not work in special screens.

#### <span id="page-20-2"></span>**Right softkey**

The right softkey  $(\leq)$  is usually used for selecting, accepting and confirming. The function of the right softkey in a given situation is shown by the softkey selection in the bottom right corner of the display.

#### <span id="page-20-4"></span>**Arrow keys**

The up and down arrow keys ( $\boxed{4}$  and  $\boxed{v}$ ) are used to highlight selections in menus and selection lists, to scroll up and down on text pages, and to adjust values when, for example, setting the time, entering a passcode or changing a parameter value.

The left and right arrow keys ( $\Omega$ ) and  $\Omega$ ) are used to move the cursor left and right in parameter editing and to move forward and backward in assistants. In menus,  $\Box$  and  $\overline{F}$  function the same way as  $\overline{F}$  and  $\overline{F}$ , respectively.

#### <span id="page-20-3"></span>**Help**

The help key (|**?**|) opens a help page. The help page is context-sensitive, in other words, the content of the page is relevant to the menu or view in question. See *[Help](#page-27-1)* (page *[28](#page-27-1)*) for more information on the help page.

#### <span id="page-20-0"></span>**Start and Stop**

In local control, the start key  $(\widehat{\otimes})$  and the stop key  $(\widehat{\otimes})$  start and stop the drive, respectively.

#### <span id="page-20-5"></span>**Off**

In Hand and Auto control, the Off key  $(\circled{)}$  is used to stop the drive.

#### <span id="page-20-6"></span>**Hand**

The Hand key  $(\circledast)$  is used to start the drive in local mode. When the drive is running, if you switch to Auto mode, the drive changes the control location to Remote mode and the drive may stop.

#### <span id="page-20-7"></span>**Auto**

The Auto key  $(\overline{\phantom{a}_{\text{auto}}} )$  is used to run the drive automatically. The control is selected from primary or secondary or any DI. You can give the reference inputs in **Menu** -> **Primary settings** -> **Drive** or by setting the values in parameter groups 19 and 20.

#### <span id="page-20-1"></span>**Loc/Rem**

The location key ( $\lfloor \frac{\text{LoC/Rem}}{\text{Im}} \rfloor$ ) is used to switch the control between the control panel (Local) and remote connections (Remote). When switching from Remote to Local while the drive is running, the drive keeps running at the same speed. When switching from Local to Remote, the status of the remote location is adopted. See the drive-specific firmware manual for more details.

#### **Key shortcuts**

The table below lists key shortcuts and combinations. Simultaneous key presses are indicated by the plus sign (+).

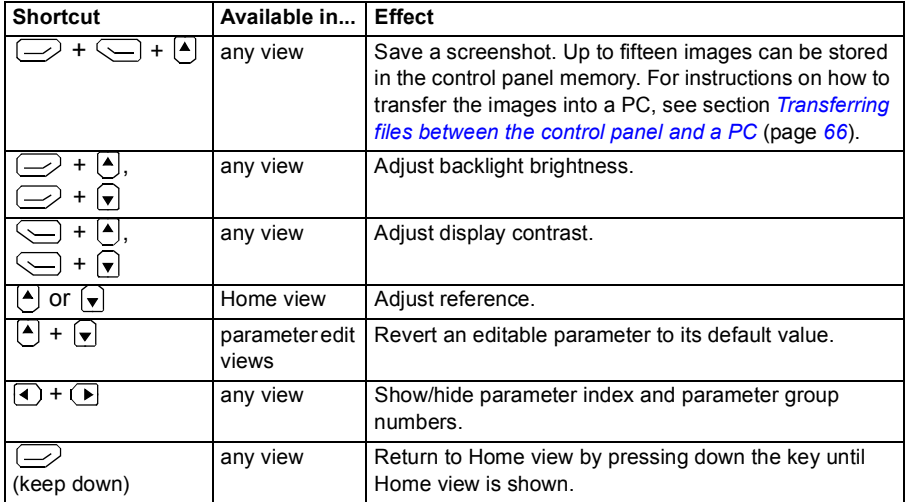

#### <span id="page-21-0"></span>**Status LED**

The control panel has a status LED that indicates if there are any faults or warnings present. The table below shows the meaning of the LED indications.

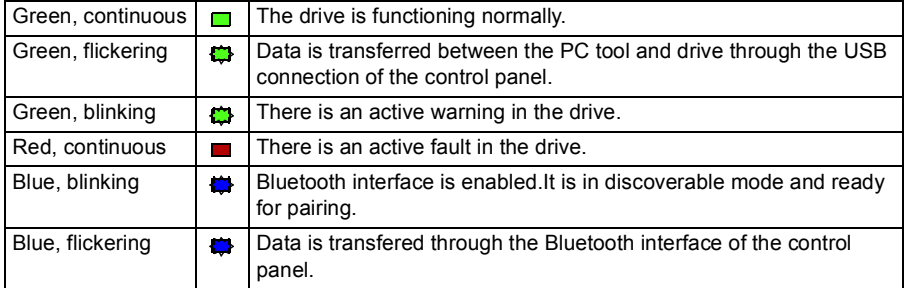

For further information on fault and warning indications, see *[Identifying error and](#page-56-4)  [warning messages](#page-56-4)* (page *[57](#page-56-4)*).

#### <span id="page-21-1"></span>**USB connector**

The USB connector is used for connecting the control panel to a PC. When connected, the control panel acts as an USB adapter for data transfer between the PC tool and the drive. It is also possible to transfer data between the PC and the control panel through the USB connection.

See *[Panel-to-PC USB connection](#page-62-3)* (page *[63](#page-62-3)*).

#### <span id="page-22-0"></span>**RJ-45 connector**

The RJ-45 connector is used to electrically connect the control panel to the drive. Mechanical connection is achieved with the clip on the top.

#### <span id="page-22-1"></span>**Type code label on the panel**

The type code label on the panel contains revision information. See an example label below.

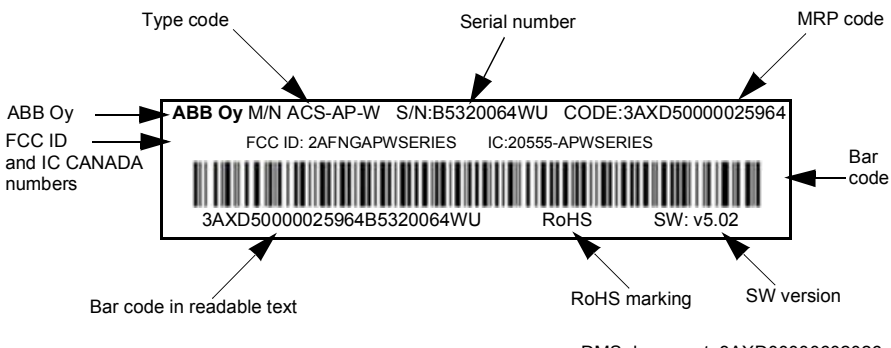

DMS document: 3AXD00000602026

Note: FCC ID and IC CANADA numbers are applicable only for ACS-AP-W and ACH-AP-W wireless control panels.

#### <span id="page-22-2"></span>**Type code label on the panel package**

The type code label on the panel package contains revision information. See an example below.

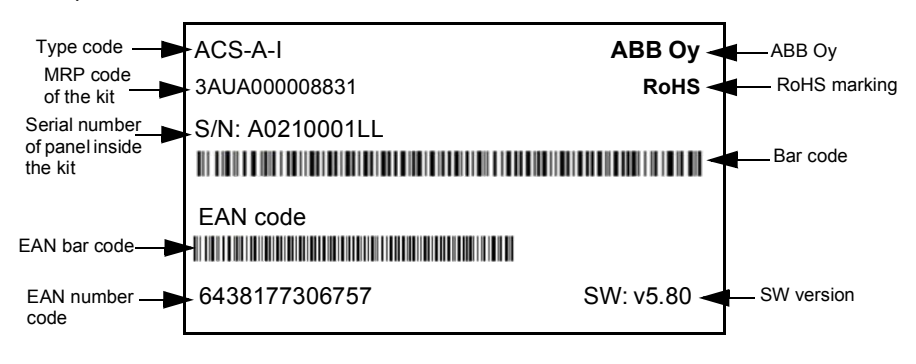

DMS document: 3AXD00000602026

#### <span id="page-23-0"></span>**Battery cover**

Underneath the battery cover there is a compartment for the battery that powers the real-time clock of the control panel.

#### <span id="page-23-1"></span>**Wireless interface**

The ACS-AP-W and ACH-AP-W Assistant control panels with Bluetooth interface enable wireless interface for ABB drives. The wireless panels are also embedded with powerful processor and memory that enables faster communication.

The functions of

- ACS-AP-W panel are same with ACS-AP-I and ACS-AP-S panels, and
- ACH-AP-W panel are same with ACH-AP-H panel.

# 4

# <span id="page-24-3"></span><span id="page-24-0"></span>**Basic operation**

## <span id="page-24-1"></span>**What this chapter contains**

The chapter describes the basic operations and components of the user interface. It also lists the common user tasks and provides instructions to complete the task.

# <span id="page-24-2"></span>**User interface overview**

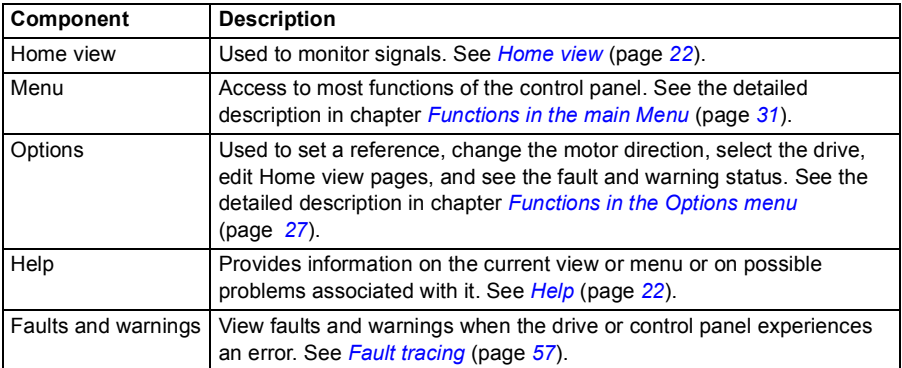

The user interface has the following main components:

# <span id="page-25-0"></span>**Control panel navigation**

Use the arrow keys and softkeys for navigation. Follow the choices on the screen.

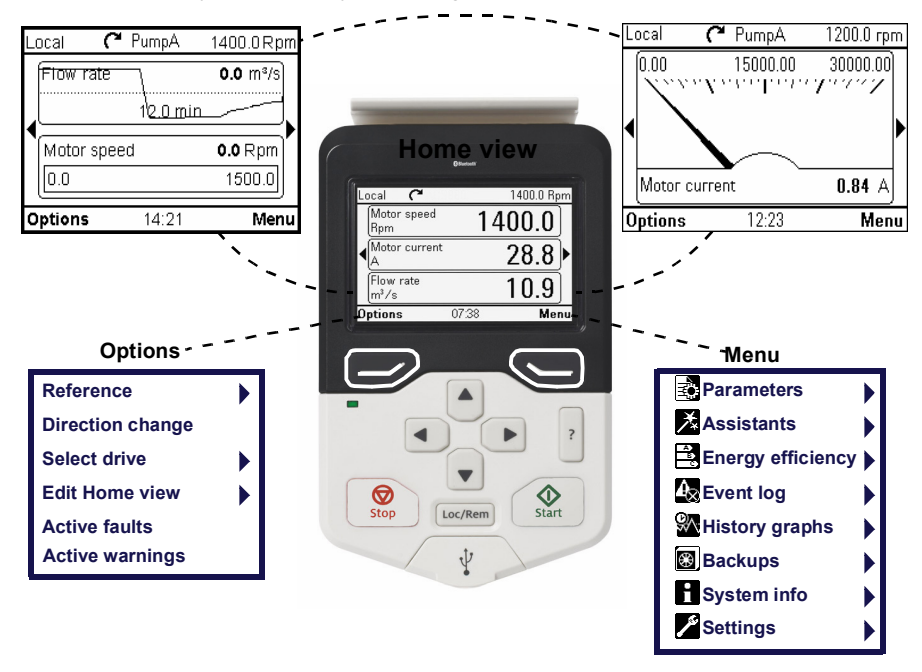

**Note:** The menu shown is an example only. The Menu varies based on the drive/ device to which the panel is connected.

#### <span id="page-25-1"></span>**Navigation memory**

The Assistant control panel has a navigation memory that allows you to backtrack your steps through the user interface with the arrow keys  $\lceil \cdot \rceil$  and  $\lceil \cdot \rceil$ . The path you have last accessed remains in the memory for 10 minutes.

- The left arrow key  $(\lceil \cdot \rceil)$  moves you backwards in the menu structure. If you press  $\left( \cdot \right)$  repeatedly, you return back to the Home view.
- The right arrow key  $(\rightarrow)$  moves you forward in the menu structure. If you press  $\bigcirc$  repeatedly, you move forward along the path in the menu structure you had previously accessed.

### <span id="page-26-0"></span>**Home view**

The main view of the control panel is called the **Home** view. In the **Home** view, you can monitor the status of the drive, such as its speed, torque or power. The **Home** view has one or more pages, each of which can display up to three signals.

The number of pages and the signals shown on each page are customizable, and the Home view configuration is saved to the drive whenever you change it. The maximum total number of signals displayed varies from 9 to 21, depending on the drive. In the example below, three Home view pages are used, showing different display formats.

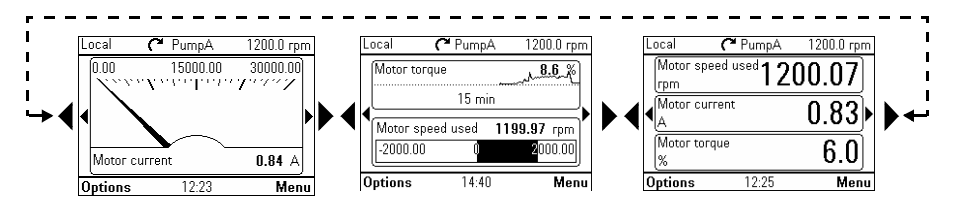

Each application macro and user set has a default Home view configuration. When you select an application macro or restore a user set, the Home view configuration changes accordingly. There is a default Home view configuration in each drive, which can be restored in the *[Primary settings](#page-44-1)* (page *[45](#page-44-1)*) or *[Settings](#page-43-1)* (page *[44](#page-43-1)*) menu.

**Note:** The Menu varies based on the drive/device to which the panel is connected.

The **Home** view opens automatically when you power up the drive. The **Home** view is also displayed from the **Options** menu or the main **Menu** if no key is pressed for 10 minutes.

**Tip:** You can return to the **Home** view from any view except special screens by holding down the left softkey  $\left\langle \right\rangle$ .

#### <span id="page-26-1"></span>**Navigating in the Home view**

- Use  $\blacksquare$  and  $\blacksquare$  to move between the different pages of the **Home** view. The page numbers are shown while you scroll between pages.
- Use  $\left[ \begin{matrix} \bullet \\ \bullet \end{matrix} \right]$  or  $\left[ \begin{matrix} \bullet \\ \bullet \end{matrix} \right]$  to adjust the reference (visible in the top right corner). See also *Setting the reference* (page *27)*.
- Press (**Menu**) to open the main **Menu** (see *[Functions in the main Menu](#page-32-3)* on page *31*).
- Press (**Options**) to open the **Options** menu (see *[Functions in the](#page-48-3)  [Options menu](#page-48-3)* on page *27*).

# <span id="page-27-1"></span><span id="page-27-0"></span>**Help**

You can open a context-sensitive help page in all menus and views by pressing [?]. The help page provides information on the use of the current view or menu, or on possible problems associated with it.

On the help page, you can press  $[?]$  again or press  $\Box$  (Exit) to exit.

Using [?], you can also view details of control panel type and version in the panel itself. See instructions in section *[Applicability](#page-8-3)* (page *[9](#page-8-3)*).

### <span id="page-28-0"></span>**Common user tasks**

The following tables list common user tasks and describes how to complete the task. See chapters *[Functions in the main Menu](#page-32-3)* (page *[33](#page-32-3)*) and *[Functions in the Options](#page-48-3)  [menu](#page-48-3)* (page *[49](#page-48-3)*) for detailed descriptions of functions in the menus.

**Note:** The Menu options varies based on the drive/device to which the control panel is connected.

#### <span id="page-28-1"></span>**Basic operation of the drive**

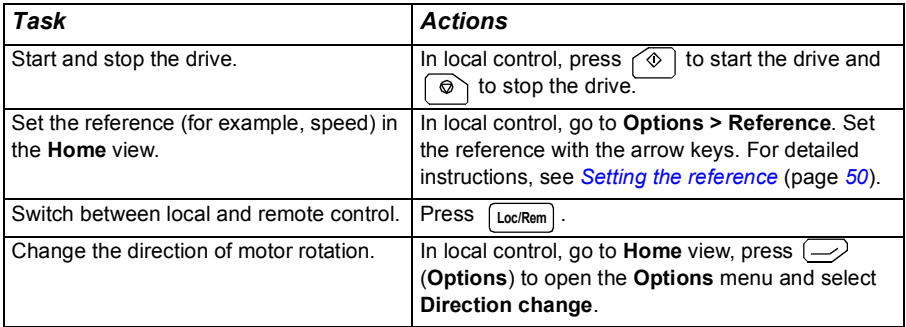

#### <span id="page-28-2"></span>**Parameters**

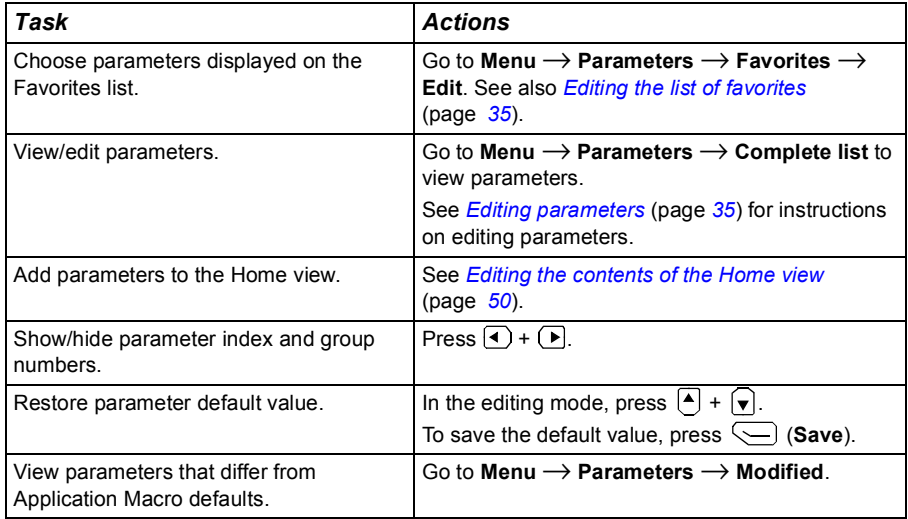

#### <span id="page-29-0"></span>**System information and help**

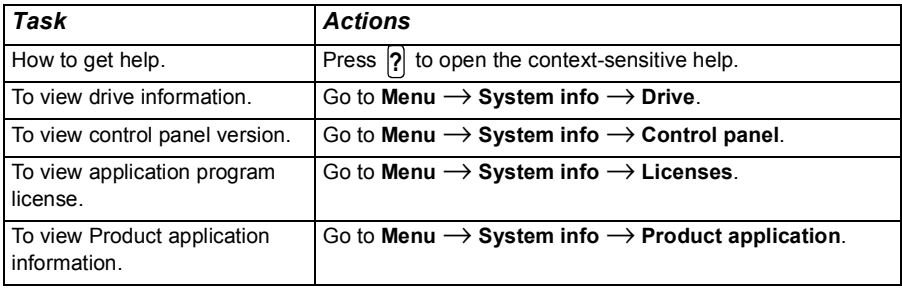

#### <span id="page-29-1"></span>**Faults and warnings**

See *[Fault tracing](#page-56-3) (page [57](#page-56-3))* for detailed information on faults and warnings.

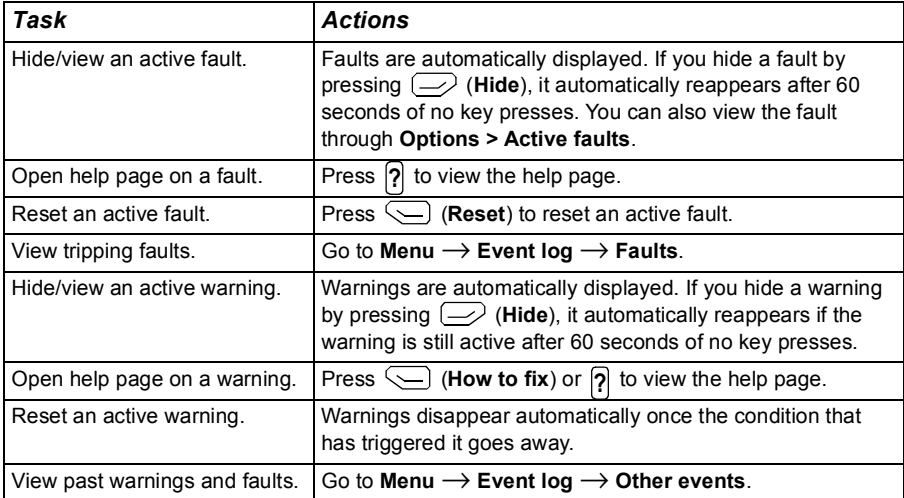

#### <span id="page-29-2"></span>**Basic settings and assistants**

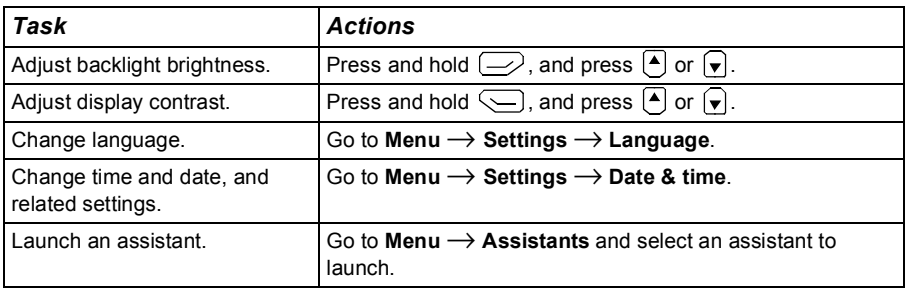

#### <span id="page-30-0"></span>**Backups**

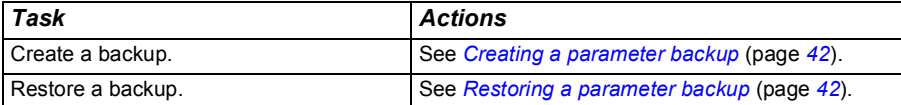

#### *32 Basic operation*

# <span id="page-32-3"></span>5

# <span id="page-32-0"></span>**Functions in the main Menu**

# <span id="page-32-1"></span>**What this chapter contains**

The chapter describes the functions in the main **Menu**.

### <span id="page-32-2"></span>**Menu**

All functions of the control panel are accessed through the **Menu** which is the main menu of the user interface. The sub-menus of the **Menu** are listed below and they are described in more detail in the subsequent sections. The submenus depend on the product that is controlled with the control panel.

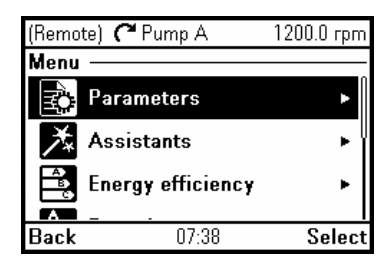

The following sub-menus varies based on the drive/device to which the panel is connected:

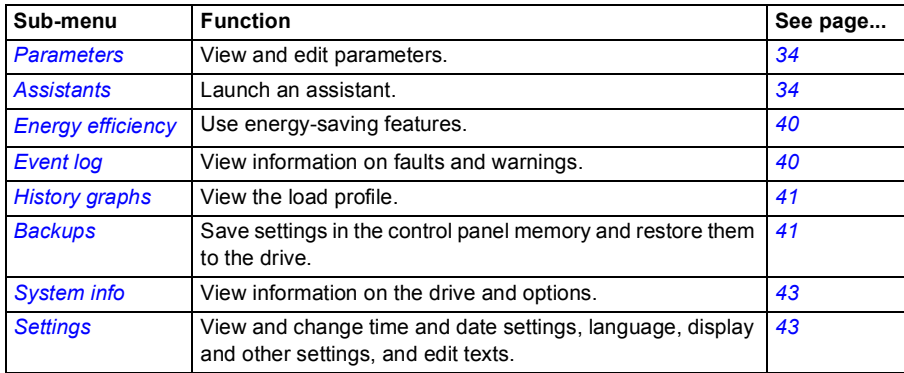

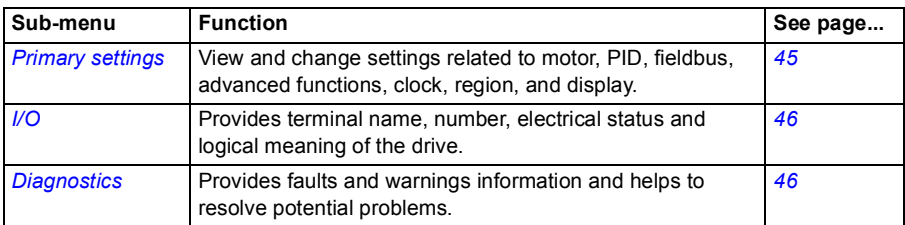

#### <span id="page-33-0"></span>**Navigating in the Menu**

- Use  $\boxed{\bullet}$  or  $\boxed{\bullet}$  to select a menu item.
- Use  $\left( \bullet \right)$  or  $\left( \right)$  (**Exit**) to go back to the **Home** view.
- Use  $\left( \triangleright \right)$  or  $\left( \bigtriangleright \right)$  (**Select**) to enter the selected sub-menu.

# <span id="page-33-1"></span>**Parameters**

In the **Parameters** menu, you can view and edit parameters. There are four sub-menus through which you can access the parameters. In each sub-menu, the grouping principle of the parameters is different.

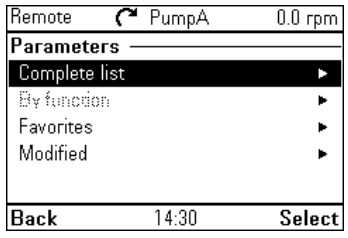

In each sub-menu, you can edit a parameter by highlighting it and pressing (**Edit**). Counter parameters and certain number, text and bit field

parameters are read-only and can be viewed by pressing (**View**).

#### <span id="page-33-2"></span>**Complete list**

In the **Complete list** sub-menu, all parameter groups are listed in numerical order. If you select a parameter group, all parameters in that group are listed and you can view and edit the parameters. Parameter numbers are always displayed in this sub-menu.

#### <span id="page-33-3"></span>**By function**

This functionality is available in a future release.

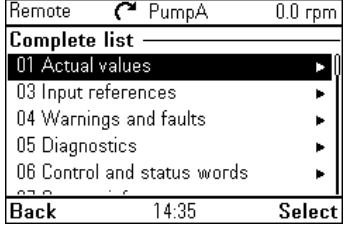

#### <span id="page-34-0"></span>**Favorites**

In the **Favorites** sub-menu, only user-selected parameters are listed. The order is determined by the parameter number.

#### <span id="page-34-4"></span>**Editing the list of favorites**

- 1. Select **Edit**.
- 2. Check parameters you want to show on the list by pressing (**Select**).
- 3. Press  $\Rightarrow$  (**Done**) to exit and save changes.

#### <span id="page-34-1"></span>**Modified**

In the **Modified** sub-menu, only the parameters whose values differ from the Application Macro defaults are listed. The order is determined by the parameter number.

#### <span id="page-34-2"></span>**Adding parameters to the Home view**

When you view a read-only parameter in the

**Parameters** menu, you can add the parameter to the **Home** view.

- **Press**  $\sqrt{\phantom{a}}$  **(Add to view)** to open the Home view in the editing mode then you can add the parameter to an empty display slot or replace an existing parameter with it.
- Press  $\left(\frac{1}{2}\right)$  (**Back**) to go back to the parameter view.

Editing the **Home** view functions are described in more detail in *[Editing the contents of the Home](#page-49-3)  [view](#page-49-3)* (page *[50](#page-49-3)*).

#### <span id="page-34-5"></span><span id="page-34-3"></span>**Editing parameters**

You can edit parameter values with the arrow keys.

- 1. Press (**Select**) to select the desired parameter from the list.
- 2. Press (**Edit)**.
- 3. Use  $\boxed{\blacktriangle}$  and  $\boxed{\blacktriangledown}$  to change the value.
- 4. Press (**Save**) to save the value, or press (**Cancel**) to exit the parameter view and discard any changes.

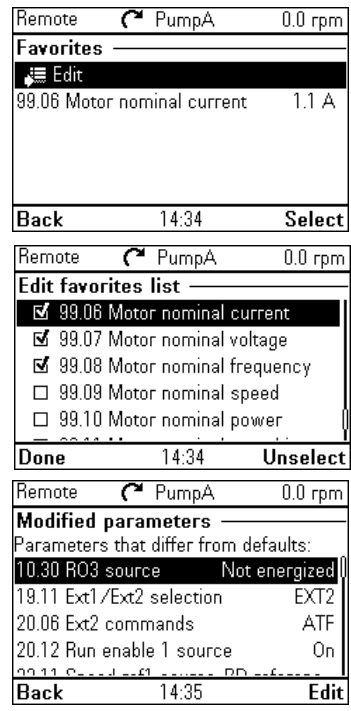

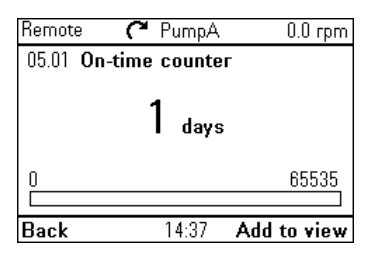

5. Press  $\boxed{\cdot}$  +  $\boxed{\cdot}$  to restore the default value of the parameter (this does not save it).

See the sections below for more information on editing specific parameter types.

#### <span id="page-35-0"></span>**Editing numeric parameters**

Numeric parameters include parameters with linear numeric values, passcodes, time and date parameters, durations and exception dates. For numeric parameters with linear values, the minimum and maximum values are displayed in the bottom left and right corners of the content area, respectively.

- Use  $\left( \cdot \right)$  and  $\left( \cdot \right)$  to highlight digits.
- Use  $\boxed{\bullet}$  and  $\boxed{\bullet}$  to change the value.
- Press  $\left\langle \sum \right\rangle$  (**Save**) to save the value and exit the view.
- To cancel and exit, press  $\Rightarrow$  (**Cancel**).

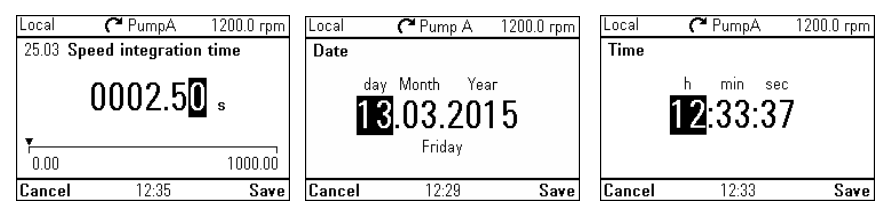

#### <span id="page-35-1"></span>**Editing selection list parameters**

A selection list consists of mutually exclusive options, such as the language selection list.

- Use  $\left[ \begin{matrix} \blacktriangle \end{matrix} \right]$  and  $\left[ \begin{matrix} \blacktriangledown \end{matrix} \right]$  to move the cursor.
- Press  $\sqrt{ }$  (**Save**) to select and save the highlighted option.
- To cancel and exit, press  $\left\langle \right\rangle$  (**Cancel**).

Language Language changes take some time. Not selected English Deutsch Italiano Exit  $14.47$ Next

PumnA

 $0.0$  rpm

Remote

Some selection list parameters allow you to choose another parameter as its value. In addition to a preset list of options, you can select a parameter freely, represented by the selection **Other** in the list.
To select a parameter, follow the instructions:

- 1. Select **Other** to move to a list of parameter groups.
- 2. Select a parameter group to move to a list of parameters.
- 3. Depending on the parameter you are editing, you must select a parameter or an individual bit, or you may choose either of the two.
	- If the right softkey label is **Select**, you must select an individual bit as the value of the parameter you are editing. Press  $\leq$ (**Select**) to move to a bit selection list.
	- If the right softkey label is **Save**, you can select that parameter as the value of the parameter you are editing. Press  $\leq$ (**Save**) to save the selection.
	- If the right softkey label is **Save** and there is also an arrow on the right hand side of the selection, you can choose an individual bit or all the bits in that parameter. Press  $\left( \triangleright \right)$  to move to a bit selection list. If you want select all the bits in the parameter, press  $\subseteq$ (**Save**) instead.
- 4. Select a bit if applicable (see the previous step). Press  $\bigtriangledown$  to invert the selected bit and press **Save**) to save the selection.

The parameter or bit is now selected as the parameter value.

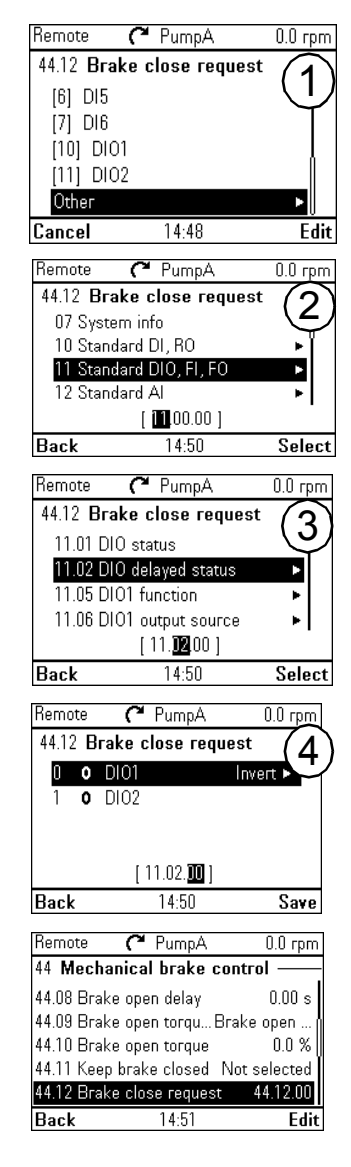

#### **Editing bit-field parameters**

A bit-field parameter is a bit word whose individual bits can be edited. The labels describe the function of each bit, and the current state of the bit is shown as 1 or 0.

- Use  $\boxed{\bullet}$  and  $\boxed{\bullet}$  to select a bit.
- To change a bit value, press  $\left( \cdot \right)$  or  $\left( \cdot \right)$ .
- To save the bit values and exit, press  $\setminus$ (**Save**).
- To cancel and exit, press  $\left\langle \right\rangle$  (**Cancel**).

#### **Editing texts**

Texts that you can edit with the control panel include parameter display names in the Home view and their units, drive names, fault and warning names, and other customizable notes or names.

- To select the character mode ((lower case / upper case / numbers / special characters), press  $\boxed{A}$  unit symbol  $\boxed{D}$  is highlighted and then select the mode with  $\overline{(*)}$  and  $\overline{(*)}$ . Now you can start adding characters. The mode remains selected until you select another one.
- To add a character, highlight it with  $\Box$  $\boxed{\mathbf{v}}$  and then press  $\boxed{\mathbf{v}}$ .
- To remove a letter, press  $\bigcirc$ .
- Press  $\sqrt{\phantom{a}}$  (Save) to accept the new setting, or press  $\left(\frac{1}{2}\right)$  (Cancel) to go back to the previous view without making changes.

**Note:** The current software version supports only the English character set (a...z).

#### **Resetting counters**

Counters are parameters that measure incremental quantities associated with the use of the drive such as runtime or energy consumption. Counters are updated automatically and cannot be edited, but it is possible to reset a counter to zero by pressing down (**Reset**) for three seconds.

**Note:** If a trigger value is defined for the counter, the counter's progress from zero to the trigger value is shown as a bar graph.

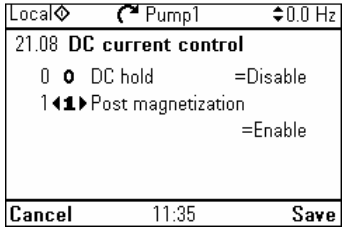

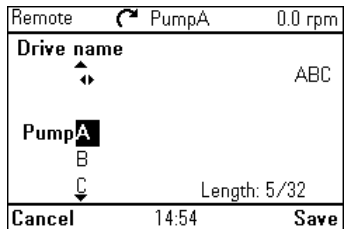

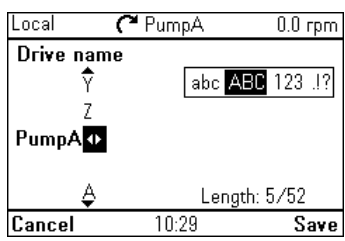

# **Assistants**

In the **Assistants** menu, you can launch an assistant, which is a sequence of steps that help you to complete a task, such as setting up the control panel to use with the drive and the motor, or fixing a fault. You can also generate a QR code, which is an optical code containing information of the drive. The code can be read with ABB application and mobile device.

#### **Launching an assistant**

- 1. Use  $\left[ \bullet \right]$  and  $\left[ \bullet \right]$  to highlight the desired assistant.
- 2. Press (**Select**).
- 3. Follow the instructions on the screen to complete the task defined by the assistant:
	- Use  $\left[ \bullet \right]$  and  $\left[ \bullet \right]$  to select settings.
	- To edit a setting, press (**Edit** or **Select**).

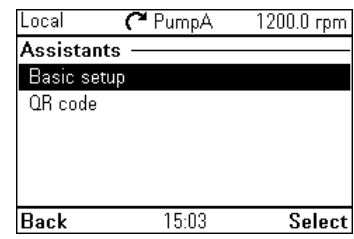

- Use  $(\rightarrow)$  and  $(\rightarrow)$  to move between the pages of the assistant. The progress bar on the upper right corner of the screen indicates the progress.
- To exit the assistant, press  $\left(\frac{1}{2}\right)$  (**Exit**).

Most settings accessed in assistant steps can also be accessed through the main **Menu** or the **Parameters** menu, but the steps the assistants are more user-friendly.

**Note**: If you used the **Assistants** menu, complete all steps to save the changes, otherwise the changes are canceled.

#### **Generating a QR code**

1. In the Assistants menu, select QR code using  $\Box$  and  $\Box$  and press  $\Box$ (**Select**).

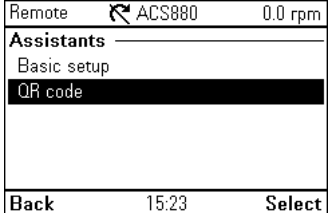

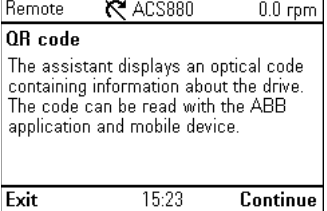

2. Press (**Continue**).

The control panel collects data and generates the code.

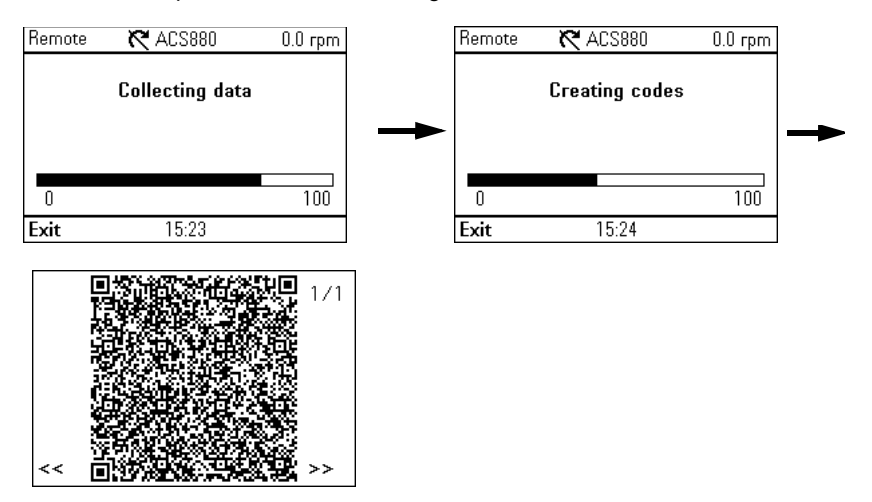

Press << or >> to navigate to the next screen.

You can also generate QR code from **Menu** → **System info** → **QR code.** See *[System info](#page-42-0)* (page *[43](#page-42-0)*).

# **Energy efficiency**

In the Energy efficiency menu, you can view and configure parameters related to energy savings, such as kWh counters.

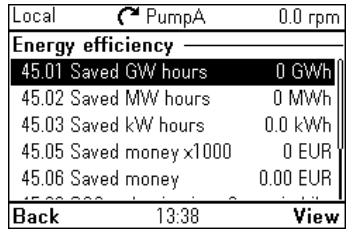

# **Event log**

In the **Event log** menu, you can view information collected on faults and warnings. Events are automatically logged. See *[Fault tracing](#page-56-0)* (page *[57](#page-56-0)*) for more information on faults and warnings.

- **Faults** sub-menu displays the faults that are tripped the drive.
- **Other events** sub-menu displays all other faults, and warnings and their details.

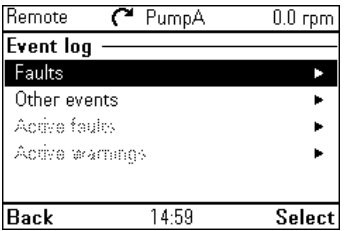

• **Active faults** and **Active warnings** sub-menu displays the faults and warnings which are active.

# **<b>W** History graphs

The History graphs menu contains Trends and Load profile sub-menu.

#### **Trends**

This functionality is available in a future release.

#### **Load profile**

In the **Load profile** submenu, you can view and configure load profiles. The menu contains the following sub-menus:

- **Amplitude logger 1**: Opens a Histogram view, which displays the motor current as a distribution histogram. This logger cannot be reset.
- **Amplitude logger 2**: Opens a Histogram view, which displays the contents of an amplitude logger as a distribution histogram. You can select the signal to be monitored.
- **Load profile configuration**: Select the signal to be monitored in Amplitude logger 2.
- **Peak value logger**: Select a signal to be monitored by a peak value logger.

For more information on load profiles, see the appropriate firmware manual.

# **图 Backups**

In the **Backups** menu, you can save parameter settings in the control panel memory and restore parameter settings from a backup to the drive. You can store up to two backup files on the control panel.

The assistant panel has a dedicated space for one automatic backup. An automatic backup is created

two hours after the last parameter change. After completing the backup, the panel waits for 24 hours before checking if there are additional parameter changes. If there are, it creates a new backup overwriting the previous one.

You can copy backup files to and from a PC with any file manager application (example, Windows Explorer).

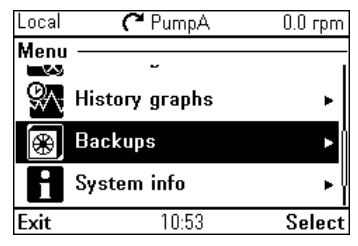

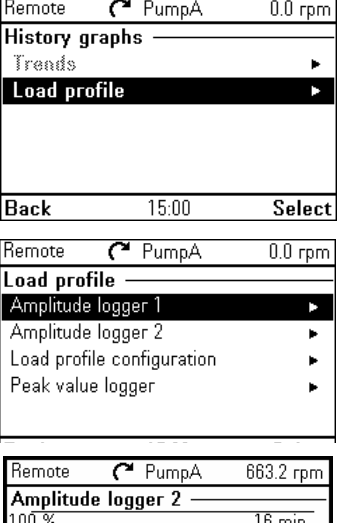

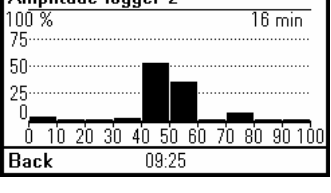

#### Some of the Backup icons are listed below:

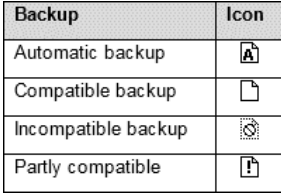

#### **Creating a parameter backup**

- 1. In the **Backups** menu, select **Create backup**. If there is a free backup slot in the control panel, the following step is skipped.
- 2. Use  $\bigcap$  and  $\bigcap$  to select one of the existing backup files, and press **Replace**.
- 3. Wait until the backup is completed. An animation is shown on the control panel during the backup process. The control panel automatically returns to the **Backups** menu.

**Note:** If the backup process is canceled or interrupted, the previously saved backup file is not deleted or damaged. Thus, if you accidentally start a backup process, you can safely cancel it before its completion.

#### **Restoring a parameter backup**

- 1. In the **Backups** menu, select the backup file you want to restore.
- 2. Select **View backup contents** and check that it is the correct backup file and that it is suitable for restoring.

**Note:** This functionality is available in a future release.

- 3. Select one of the restore options:
	- To restore all settings, select **Restore all parameters**.
	- To restore a set of parameters, select **Select par restore group** and select the desired parameters from the list, and then select **Restore**.
	- To select application parameters, select **Select application items** and select the desired parameters from the list and then select **Restore**.
	- To select user parameters sets, select **Select user sets** and select the desired user set from the list and then select restore.

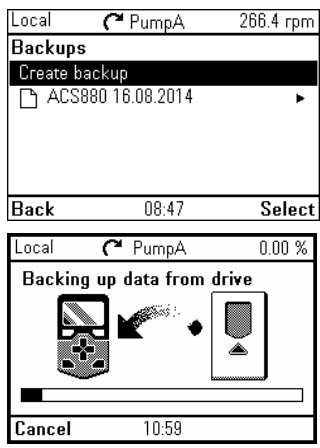

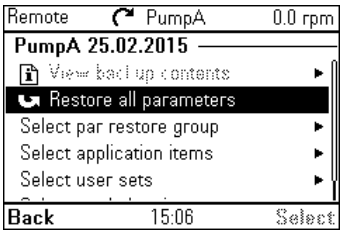

- To select production data items, select **Select prod. data items** and select the desired production data and then select restore.
- 4. Wait until the restore is completed. An animation is shown on the control panel during the restoring process.The control panel automatically returns to the **Backups** menu.

<span id="page-42-0"></span>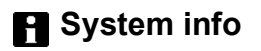

In the **System info** menu, you can view information about the drive, control panel, fieldbus and any installed option modules. You can also generate a QR code that contains the drive information.

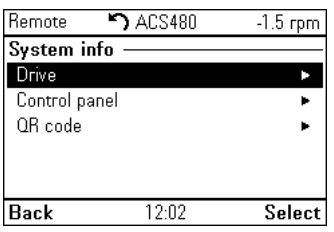

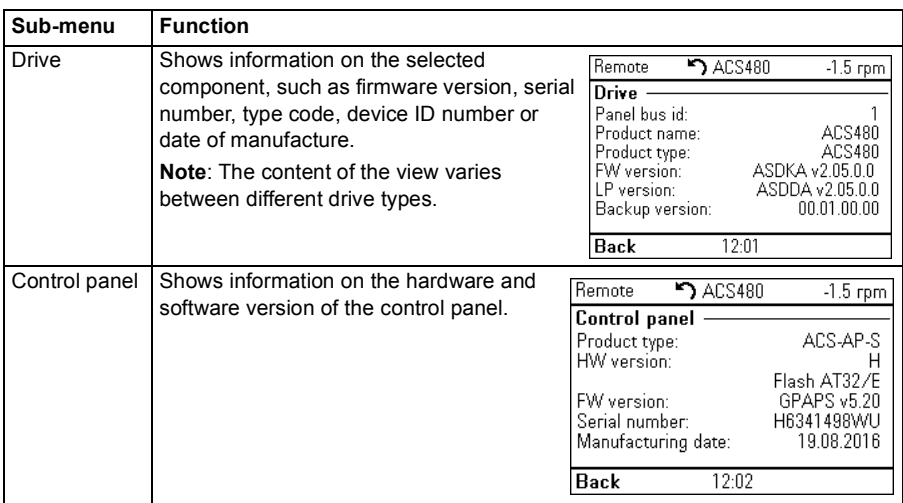

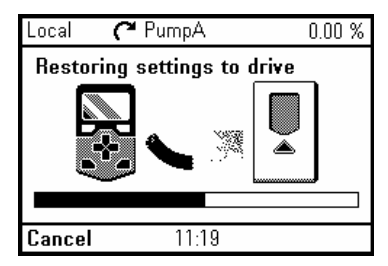

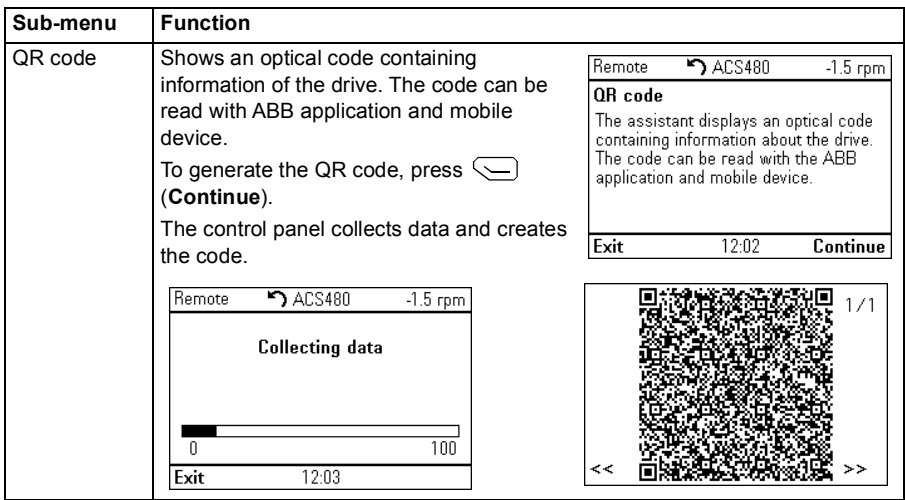

# **Settings**

The **Settings** menu has the following sub-menus:

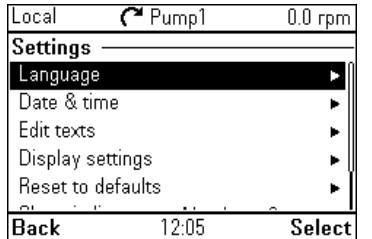

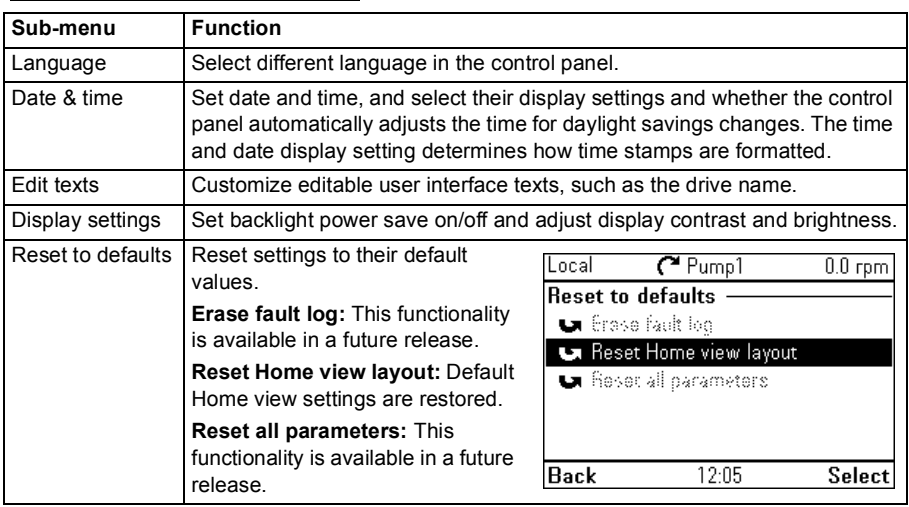

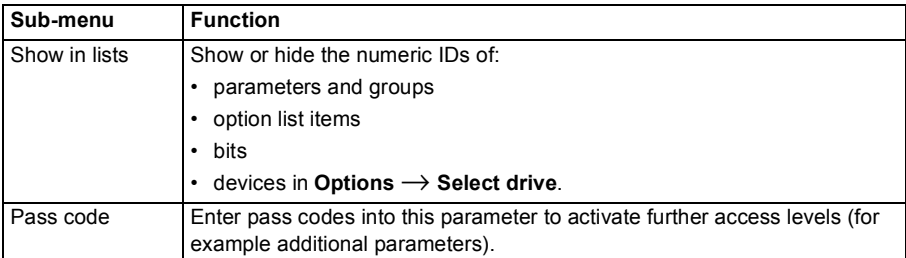

# **Primary settings**

The **Primary settings** menu has the following sub-menus.

**Note**: The contents displayed may vary based on the drive/device to which the panel is connected. The menu shown is only an example.

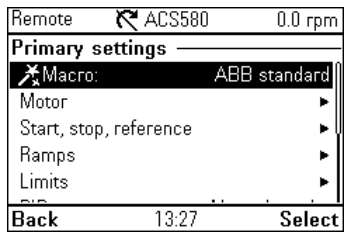

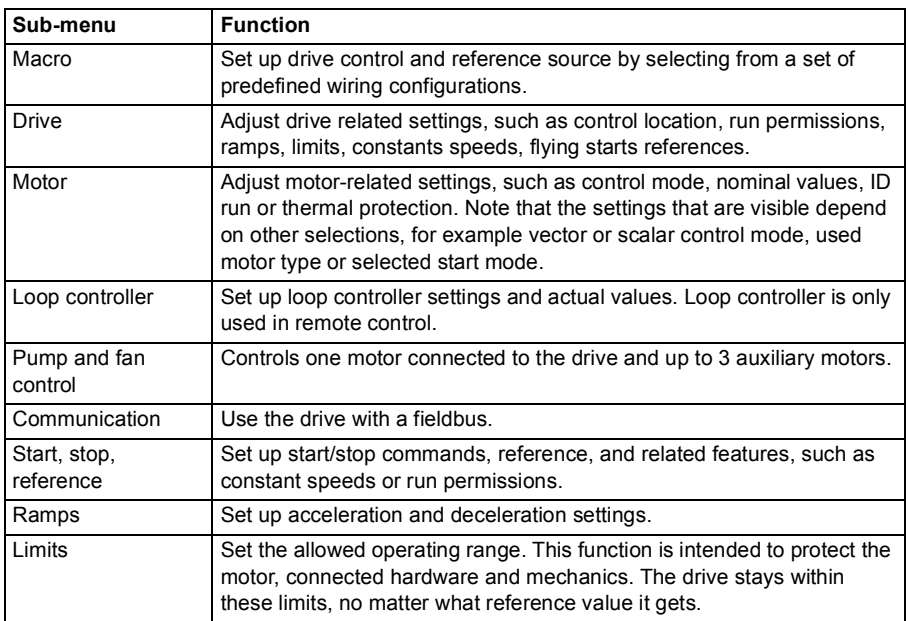

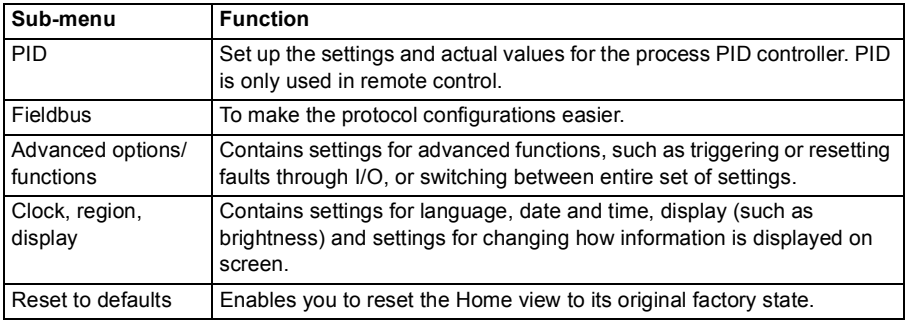

# **ESIO**

In the **I/O** menu, each row provides terminal name, number, electrical status and logical meaning of the drive. Each row also provides a sub-menu that provides further information on the menu item and allow you to make changes to the I/O connections.

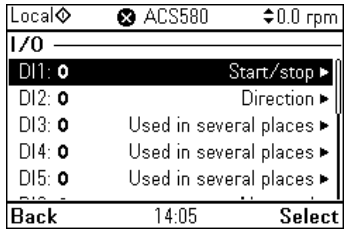

# **Diagnostics**

The **Diagnostics** menu provides diagnostic information, such as faults and warnings and helps you to resolve potential problems. Use the menu to make sure that the drive setup is functioning correctly.

**Note**: The contents displayed may vary based on the drive/device to which the panel is connected, and the menu shown is only an example.

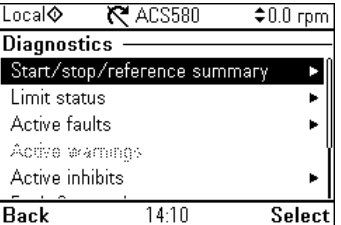

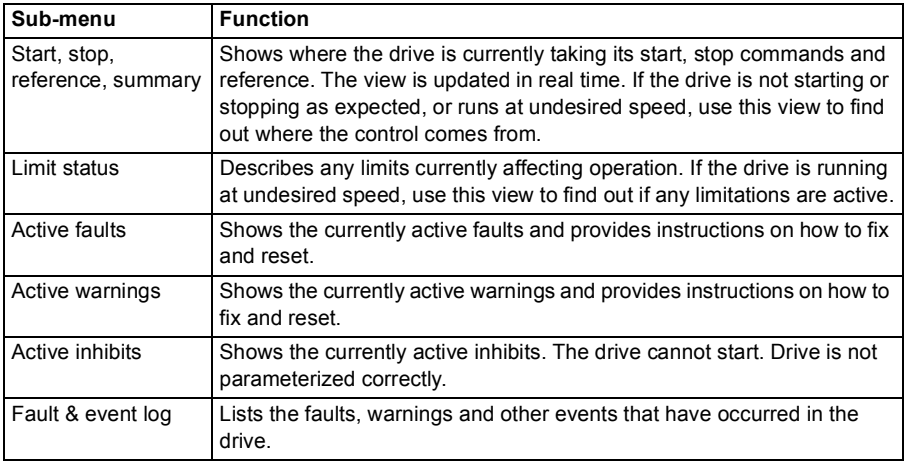

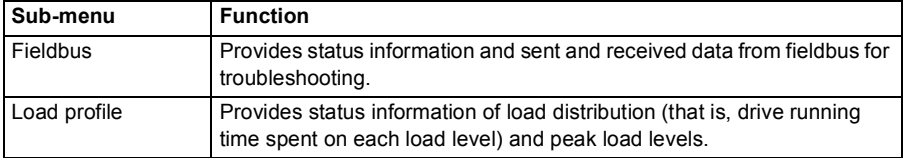

# 6

# **Functions in the Options menu**

## **What this chapter contains**

The chapter describes functions in the **Options** menu.

#### **Options menu**

In the **Options** menu, you can control the settings related to the **Home** view.

**Note**: The contents displayed may vary based on the drive/device to which the panel is connected. The menu shown is only an example.

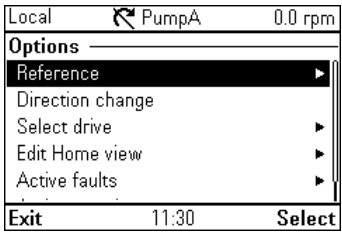

The **Options** menu has the following sub-menus:

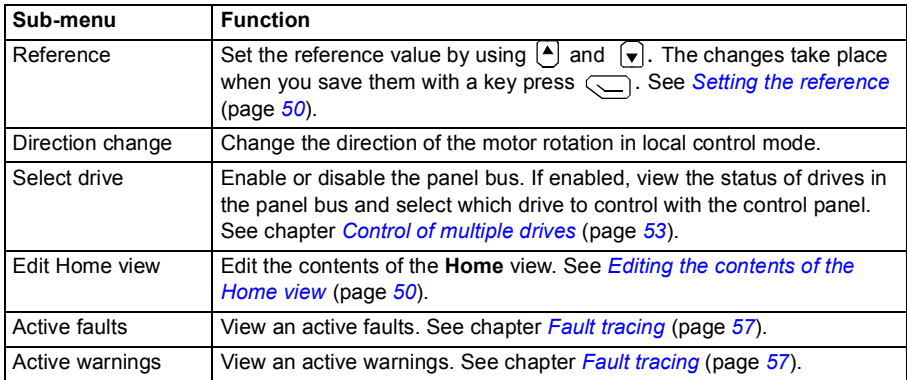

# <span id="page-49-1"></span>**Setting the reference**

You can change the reference when the drive is in the local control mode. You can also change the reference in remote control mode if the drive configuration permits it. Changes take effect when saved with a key press.

- 1. Press [Loc/Rem] to switch to the local control mode, if the text in the top left corner of the display reads **Remote**.
- 2. In the **Options** menu, select **Reference**.
- 3. Change the reference by using the following keys:
	- Use  $\left( \cdot \right)$  or  $\left( \cdot \right)$  to select a digit to edit.
	- Use  $\left[ \bullet \right]$  and  $\left[ \bullet \right]$  to change the value of the selected digit.
- 4. Press (**Save**) to save the reference value, or (**Cancel**) to discard the changes. The control panel returns to the **Home** view.

**Tip:** To adjust the reference from the **Home** view, press or  $\widehat{\mathbf{v}}$  and the reference changes immediately. The reference value is highlighted when you are changing it. If you hold down the arrow key, the rate at which the value changes accelerates.

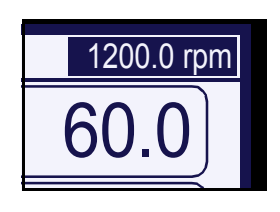

# <span id="page-49-0"></span>**Editing the contents of the Home view**

- 1. In the **Options** menu, select **Edit Home view**. This opens the **Home** view in the editing mode.
- 2. In the editing mode, you can add, edit and delete the displayed parameters.

After editing the contents, press  $\infty$  (Done) to confirm the changes and to exit the editing mode and return to the **Home** view.

*Two-signal page in editing mode Empty page in editing mode*

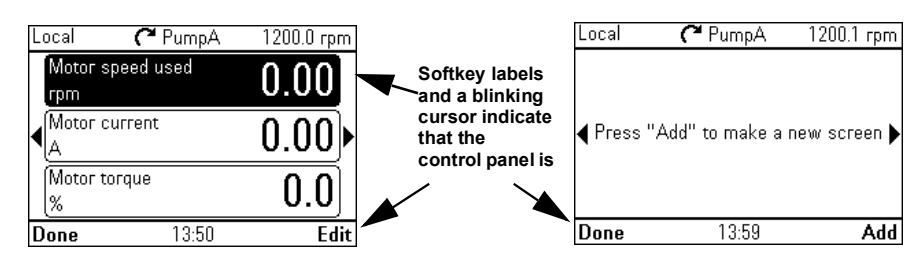

- 3. In the editing mode, use  $\left( \cdot \right)$  and  $\left( \cdot \right)$  to move between the different pages of the **Home** view.
	- To add a new page, navigate to the page that reads Press **Add** to make a new screen.
	- To edit, add or delete parameters on an existing page, navigate to that page.
- 4. Use  $\bigcap$  and  $\bigcap$  to move the cursor highlight.
	- To add a new parameter to an existing page, highlight an area above, between or below an existing parameter.
	- To edit or remove an existing parameter, highlight that parameter.
- 5. Press (**Edit**) to open the **Display Slot** menu.
- 6. Choose a parameter, its display settings and scaling.

**Note:** Parameters whose values have textual representations (such as the names of bit states) or contain characters other than numbers (such as dates or durations) are

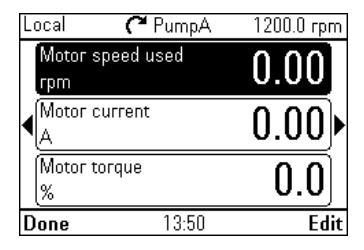

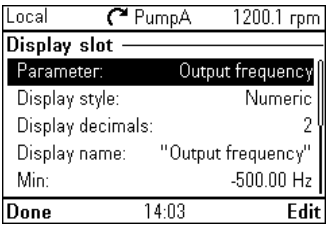

automatically displayed as text. For these parameters, Display style and selections pertaining to numeric parameters are not available.

• **Parameter**: Select the parameter to show in the selected slot. The most commonly used parameters are listed as presets.

For bit field parameters, you can select either a single bit or the full bit field to add to the **Home** view. With individual bits, the bit state is displayed. Full bit fields are shown in either hexadecimal or binary format.

**Note:** If **Empty** is selected, the parameter is removed from the **Home** view.

- **Display style**: Select how the signal values are displayed. It is possible to use different display types on the same page.
	- **Numeric**: The parameter values are displayed as numbers (see figure 1 below). If there is only one parameter on the page, a bar graph is also displayed.
	- **Gauge/bar**: When there is one parameter on the page, the parameter value is shown as a dial gauge (see picture 3 below). When there are two or three parameters on the same page, the value is displayed as a bar graph (see the slots in figure 2 below).
	- **Graph** 15 minutes, 30 minutes, 1 hour or 24 hours: The parameter value is displayed as a graph within the selected time frame (see the bottom slot in picture 2).

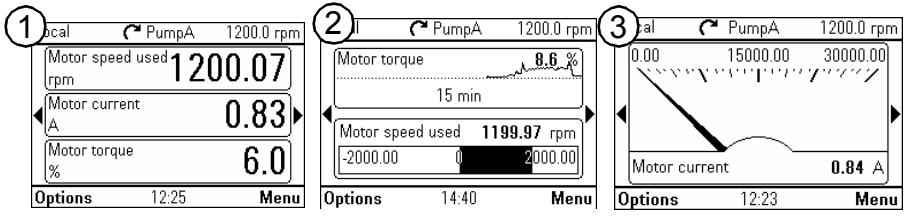

**Note**: The data shown in the graph is not stored in the drive memory, that is, if you remove or restart the control panel, the data is lost.

- **Display decimals:** Specifies how many decimals are shown.
- **Display name**: Enter a custom label to show in the **Home** view instead of the parameter name.
- **Min** and **Max**: This function depends whether **Scale value range** is selected or not:
	- **Scale value range** not selected: Select the minimum and maximum signal values that are shown on graph displays.
	- **Scale value range** selected: Select the actual values of the parameter that correspond to **Display min as** and **Display max as** (see below).
- **Scale value range:** Select if you want to specify the value range.
	- **Display min as** and **Display max as:** Select the minimum and maximum values shown in the **Home** view.

This feature allows application-specific scaling to be applied.

If the parameter value is below the minimum or above the maximum, the text *Off the scale* is displayed. In the graph format, small arrows are shown instead to indicate values off the scale.

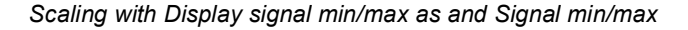

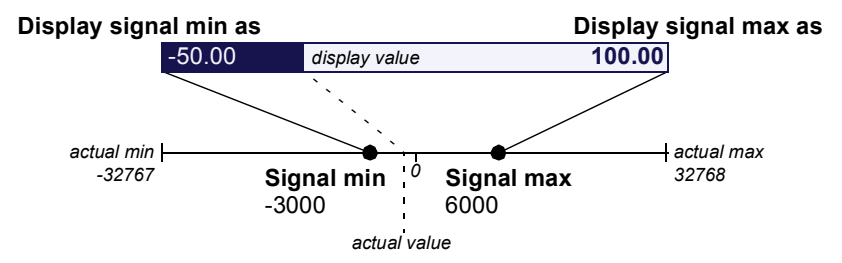

• **Display unit:** Customize the unit shown in **Home** view when scaling is used.

# 7

# <span id="page-52-0"></span>**Control of multiple drives**

## **What this chapter contains**

The chapter describes how to control several drives with one control panel.

### **Connecting multiple drives to a control panel**

- 1. Connect the control panel (A) to the first drive (B) in the panel bus.
- 2. Connect the first drive (C) to the second (D), the second to the third, and so on, by daisy chaining RJ-45 leads.

**Note**: Each drive must have a node ID set with drive parameter *49.01 Node ID number*.

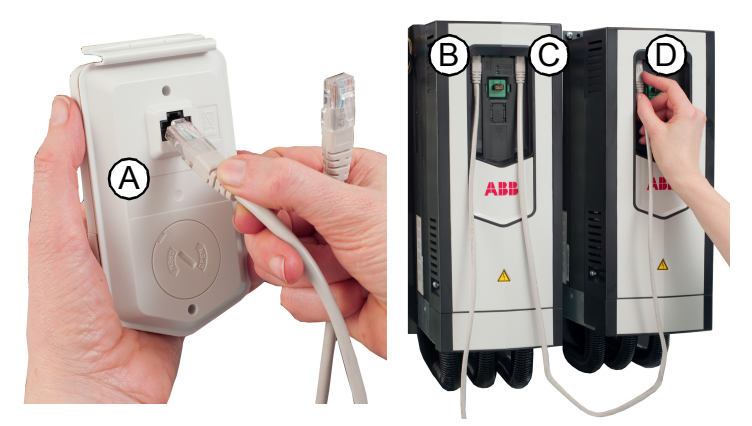

The picture shows panel bus example with ACS880-01 drives. The ACX580 and ACX480 drives have dedicated panel bus adapters with two RJ-45 slots.

## **Selecting drive menu**

In the **Options** menu, select **Select drive** which lists all the drives connected to the panel bus and shows their current status. If panel bus is not enabled, only one drive is shown.

In the panel bus, If the connection to the currently selected drive fails, **Select drive** menu is shown with the other drive list.

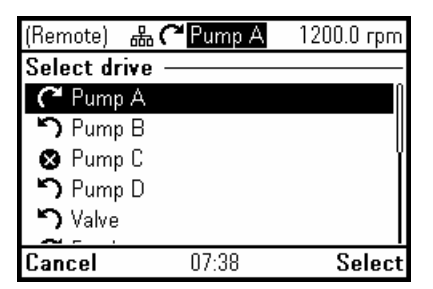

In the **Select drive** menu, any drives to which the connection is lost are shown in dimmed text.

#### **Selecting a drive**

If there are multiple drives connected to the same panel bus, you can select which drive to control with the control panel.

- 1. In the **Options** menu, select **Select drive** to open a list of connected drives.
- 2. Use  $\bigcap$  and  $\bigcap$  to move the cursor. When a drive is highlighted, the green LED on the drive blinks for one second.
- 3. Press  $\left\langle \right\rangle$  (**Select**) to change control to the highlighted drive.

#### **Panel features with multiple drives**

#### **Panel views**

In a panel bus configuration, the control panel communicates with one drive at a time. Any information shown on the control panel, such as the status bar or signals in the **Home** view pertain to the currently selected drive. Similarly, the control panel stores data to its memory only from the currently selected drive.

Changes to the **Home** view configuration and any parameter changes are saved in the drive. They can be transferred to other drives using the backup feature.

You can view information on other drives in the panel bus and switch to another drive in the **Select drive** menu.

#### **The Help page**

The content of the Help page is drive-specific, and it always refers to the currently selected drive.

#### **Graph data**

The data for the graph format in the **Home** view is stored in the control panel only for the selected drive. Upon changing the selected drive, any stored graph data is discarded, and graph data collection begins for the new drive.

History graphs and all related settings (signal selection, horizontal timescale) are saved in the drive, and the **History graphs** menu shows always the graphs for the currently selected drive. Data collection takes places independently in each drive.

#### **Backups**

The control panel can store backups from different drives. Conversely, backups from a drive can be uploaded to another drive.

#### **Customized content**

Each drive in the panel bus has its own custom content because all the customizations are stored in the drive.

#### **Assistants**

Assistants are drive-specific, which means that different drives in the panel bus can have different assistants. However, the assistant framework is the same for all assistants in all drives.

#### **Faults and warnings with multiple drives**

#### **Faults and warnings in the currently selected drive**

Faults and warnings in the currently selected drive are shown as normal.

#### **Faults and warnings in other drives**

Faults in the other drives in the panel bus appear as remote faults.

Faults that require a restart look like any other remote faults. They are shown normally if you switch to the drive in which the fault has occurred.

**8 C** PumpA Remote  $304.3$  rpm Fault Fault in PumpB Switch to that drive to view the fault? **Back** 14:35 Switch

In the **Fault** view, the keys have the following functions:

- Press  $\Rightarrow$  (Hide), to go back to the previous view. The fault view does not reappear as with regular faults.
- Press  $\sqrt{\phantom{a}}$  (**Switch**, ) to connect to the faulted drive.

Only active warnings in the selected drive are shown in the control panel. To view warnings in another drive, you must select that drive in the **Select drive** menu.

# 8

# <span id="page-56-0"></span>**Fault tracing**

#### **What this chapter contains**

This chapter describes how to identify different fault and warning messages that are shown on the control panel and how to solve problem situations.

#### **Identifying error and warning messages**

Faults and warnings are drive states that occur when the drive detects a problem in its operation. The display message, backlight and LED indications help you to identify the problem.

Some of the fault and warning icons and their descriptions are mentioned below.

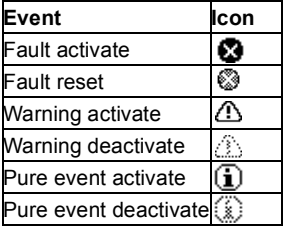

Refer to the table below to identify faults and warnings.

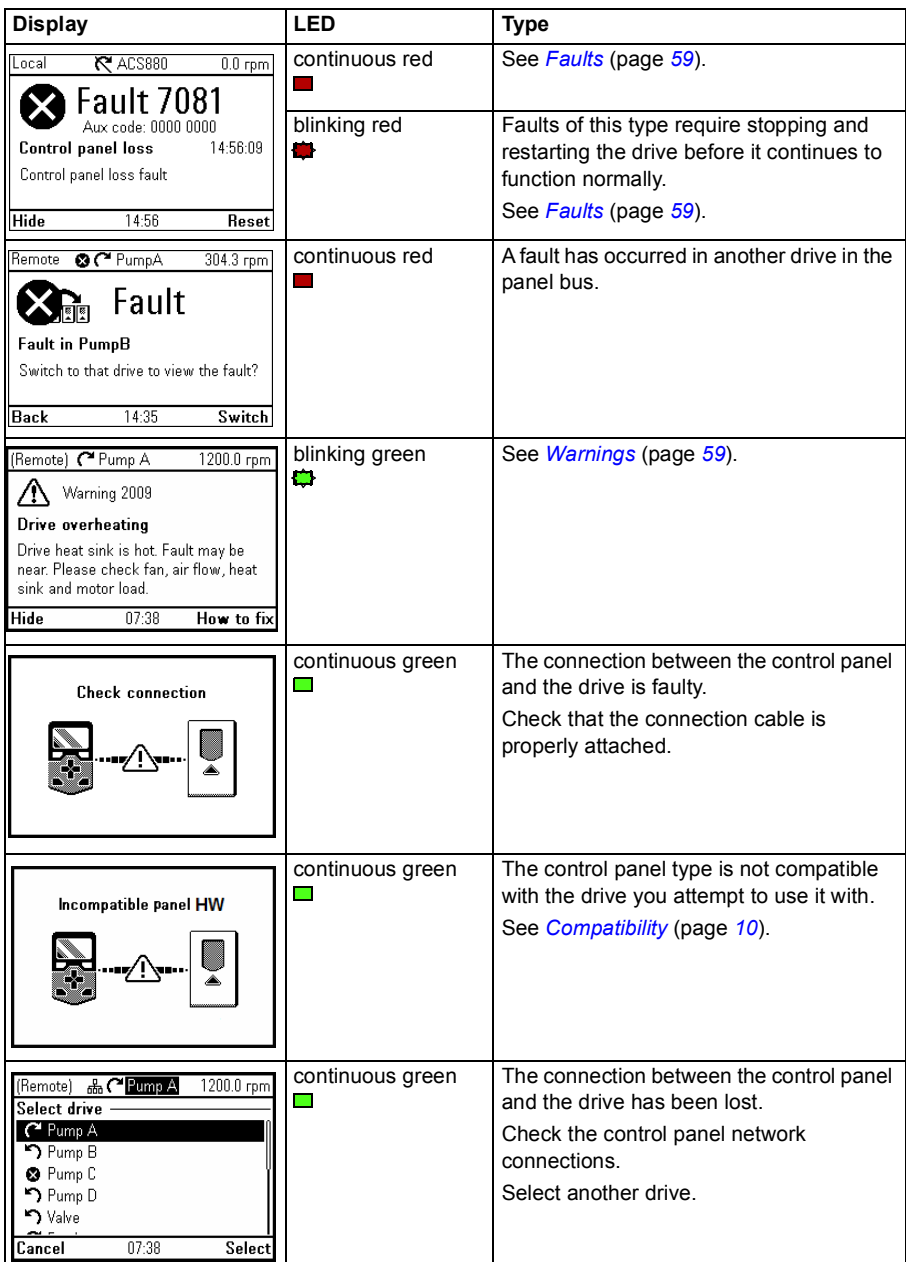

# <span id="page-58-0"></span>**Faults**

Faults are problems that require your attention before you start the drive again.

Refer the following steps to solve the fault situation:

- 1. Identify and eliminate the cause of the fault. In the **Fault** view, you can see the fault code. Refer to the relevant firmware manual for more information on the fault.
- 2. Reset the fault by pressing (**Reset**) in the **Fault** view.

In the **Fault** view, the keys have the following functions:

- Press  $\rightarrow$  (Hide) or any of the arrow keys to temporarily hide the fault and go back to the previous view. If there is also an active warning, it is displayed instead. The fault view reappears after 60 seconds if no keys have been pressed.
- Press  $\sqrt{\phantom{a}}$  (**Reset**) to reset the fault and return to the previous view.
- **•** Press the  $[?]$  key to open the context-sensitive help. The help page has a shortcut to the Fault Diagnostics Assistant which helps you solve the fault situation.

#### <span id="page-58-1"></span>**Warnings**

Warnings mean that a possible problem has been detected and may need attention, and the drive can still run. A warning message disappears once the condition that triggered it goes away.

- Press  $\Box$  (**Hide**) to hide the warning message and go back to the previous view. If the warning is still active after 60 seconds of no key presses, the **Warning** view reappears automatically.
- Press the [?] key to open the context-sensitive help.

**Note:** If multiple warnings are active, the total number of active warnings is displayed. Use  $\left[ \begin{matrix} \blacktriangle \end{matrix} \right]$  and  $\left[ \begin{matrix} \blacktriangledown \end{matrix} \right]$  to scroll through the warnings.

*60 Fault tracing*

# 9

# **Service and maintenance**

## **What this chapter contains**

This chapter describes the service and maintenance tasks of the Assistant control panel.

# **Removing the control panel cover**

It is possible to remove the control panel cover to clean any dust inside the cover or to change the cover to customize the control panel.

The cover consists of two parts, both of which can be removed. You do not need tools to remove the covers.

- 1. Open the USB connector cover.
- 2. Remove the lower part of the control panel cover.
- 3. Remove the upper part of the cover.

Reinstall the covers in the reverse order.

## **Cleaning the control panel**

Use a soft damp cloth to clean the control panel. Avoid harsh cleaners which could  $\frac{1}{2}$  scratch the display window.  $\left( \frac{1}{2} \right)$ 

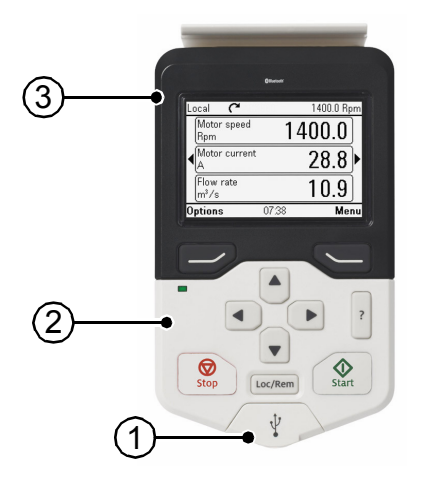

## **Cleaning the connectors**

Control panel has two connectors, RJ-45 connector (panel back side) and USB connector (panel front side). Clean outside/around the connectors using suitable cleaning solution (for example, Isopropyl Alcohol (IPA) solution). Do not use the cleaning solution to clean inside the connectors.

### **Replacing the battery**

The instructions below describe how to replace the battery that powers the real-time clock of the control panel.

- 1. Turn the lid on the back of the control panel counter-clockwise until the lid opens.
- 2. Remove the battery gently.
- 3. Replace the battery with a new CR2032 battery. The battery holder has grip nails. First slide the battery and then press on the other side. The battery will snap in.
- 4. Make sure that battery polarity shows positive on the upside.
- 5. Put the lid back and tighten it by turning it clockwise.
- 6. Dispose of the old battery according to local disposal rules or applicable laws.

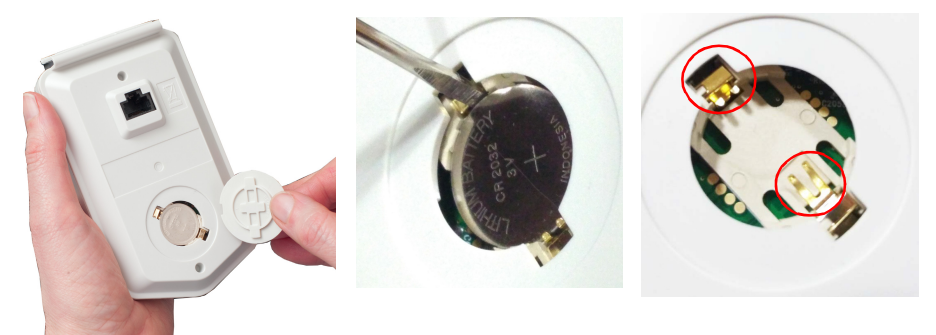

#### **Control panel software updates**

If the control panel software needs to be updated, contact ABB.

## **Recycling instructions and environmental information**

See the drive related Recycling instructions and environmental information.

# 10

# **Panel-to-PC USB connection**

#### **What this chapter contains**

This chapter describes the USB connection between the Assistant control panel and a PC.

#### **USB connection**

The three main functions of the USB connection are:

- The control panel acts as an USB adapter, allowing the PC tool to interact with the drive. See *[Connecting a PC tool to a drive through the control panel](#page-64-0)* (page *[65](#page-64-0)*).
- It is possible to transfer data (for example, screenshots and backups) between the control panel and the PC. When connected, the control panel appears as an MTP (Media Transfer Protocol) device on the PC.
- The USB port is intended for temporary service.

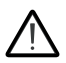

Use the USB connector gently. Otherwise the connector may break. Pull the USB connector cable correctly. Avoid pulling the cable in side ways direction.

## <span id="page-63-0"></span>**Connecting control panel to PC USB**

**Note:** When connected to a PC, the control panel displays the USB screen and does not respond to key presses. In this mode, you can only interact with the control panel or the drive through the PC tool.

To connect the control panel to a PC,

- 1. Open the lid of the USB connector.
- 2. Plug in a USB cable.
- 3. Connect to a PC.

The control panel displays the USB screen.

The USB connector lid is attached to the panel through a loose rubber band. You can always connect back the lid to the band, if it disconnects accidentally.

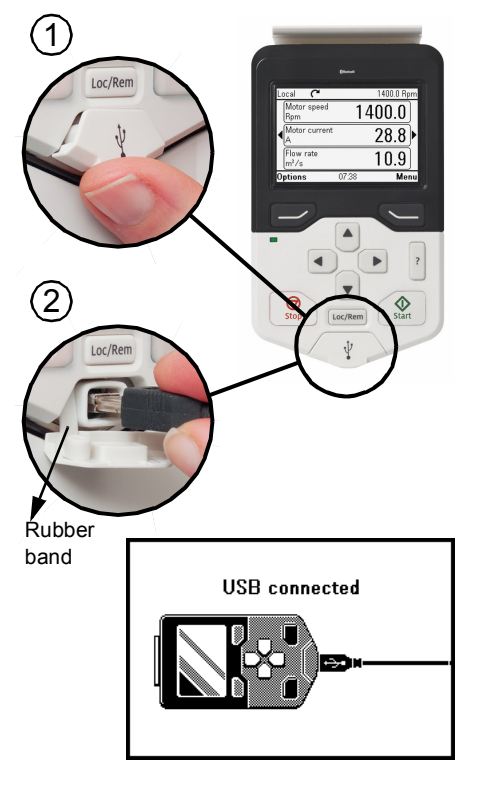

#### <span id="page-64-0"></span>**Connecting a PC tool to a drive through the control panel**

You can use the control panel to connect an ABB PC tool to the drive. When using the control panel, you can only access the drive from the PC tool.

- 1. Install an ABB PC tool to the PC.
- 2. Connect the control panel to the drive.
- 3. Connect the control panel to the PC with a USB cable as instructed in *[Connecting](#page-63-0)  [control panel to PC USB](#page-63-0)* (page *[64](#page-63-0)*).
- 4. If Windows prompts you to install USB drivers, install them as instructed in *Drive composer user's manual* (3AUA0000094606 [English]).

The behavior depends on the current control location of the drive. See *[Connecting in](#page-64-1)  [local control mode](#page-64-1)* (page *[65](#page-64-1)*) and *[Connecting in remote control mode](#page-64-2)* (page *[65](#page-64-2)*).

#### <span id="page-64-1"></span>**Connecting in local control mode**

When you connect the control panel in local control mode to a PC, local control is transferred to the PC tool and the control panel displays the USB screen. The drive retains its present reference and direction.

When you have finished using the PC tool, close the connection through the PC tool first and then disconnect the USB cable. Local control is transferred back to the control panel and the drive retains its present reference and direction.

**Note:** If you disconnect the USB cable before closing the connection, a Local loss fault is triggered.

#### <span id="page-64-2"></span>**Connecting in remote control mode**

When you connect the control panel in remote control mode to a PC, the control panel displays the USB screen and you can only interact with the control panel through the PC tool. The drive remains in remote control, but you can switch over to local control using the PC tool.

When you disconnect the PC tool, the control panel exits the USB screen and the drive resumes its normal operation.

#### **Transferring files between the control panel and a PC**

- 1. Connect the control panel to a PC with a USB cable as instructed in *[Connecting](#page-63-0)  [control panel to PC USB](#page-63-0)* (page *[64](#page-63-0)*).
- 2. If Windows prompts you to install USB drivers, install them as instructed in *Drive composer user's manual* (3AUA0000094606 [English]).

The control panel appears as an MTP device in Windows Explorer.

- 3. Open **ABB Drives Assistant control panel** with Windows Explorer, and go to the directory where the files are stored.
	- Screenshots are stored in: ABB Drives Assistant control panel\ABB Drives Assistant control panel a\screen
	- Backup files are stored in: ABB Drives Assistant control panel\ABB Drives Assistant control panel\_a\backup
- 4. You can copy files to and from the folders just like any other files with Windows Explorer.

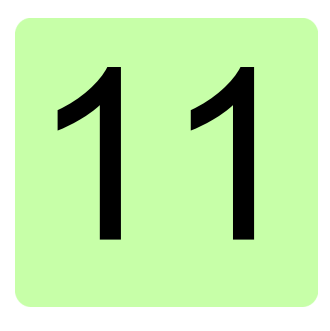

# **Technical data**

#### **What this chapter contains**

This chapter contains the technical details of the Assistant control panel.

#### **Connectors**

The control panel has the following connectors:

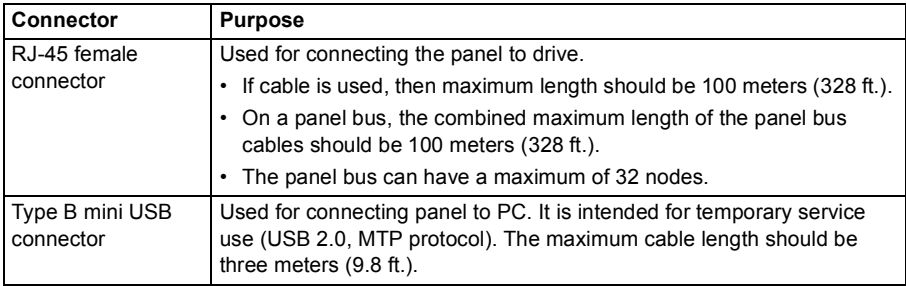

DMS documents: 3AXD00000587751, 3AXD10000371905

#### **Display**

The control panel has a monochrome, 240 x 160 pixel resolution LCD display with adjustable backlight and display contrast.

See *[Basic settings and assistants](#page-29-0)* (page *[30](#page-29-0)*).

# **Battery**

At an ambient temperature of 25 °C (77 °F), the change interval of the real-time clock battery is approximately 10 years.

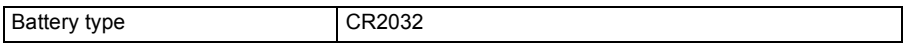

DMS documents: 3AXD00000587751, 3AXD10000371905

### **Dimensions and weight**

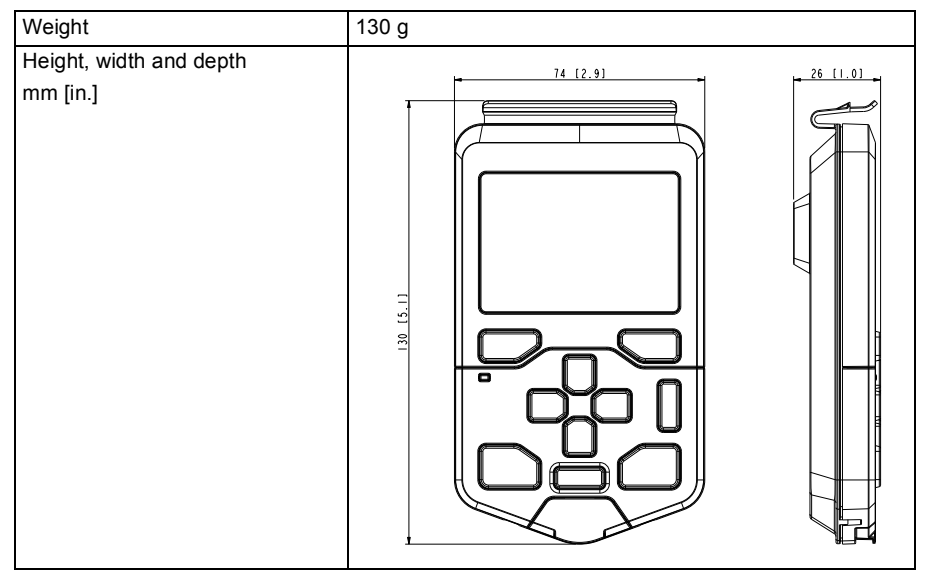

## **Degrees of protection**

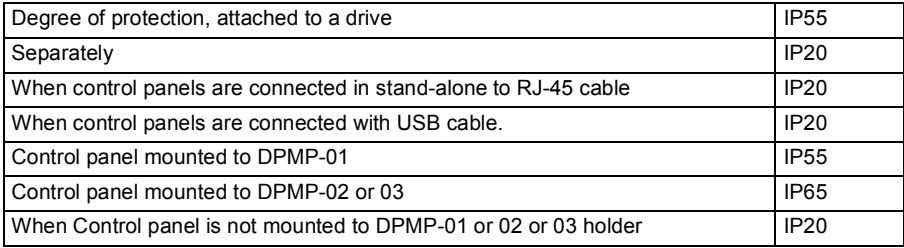

Control panel mounted to a drive provides the same protection class as the drive unit itself. For more information, see hardware manual of the drive product.

### **Materials**

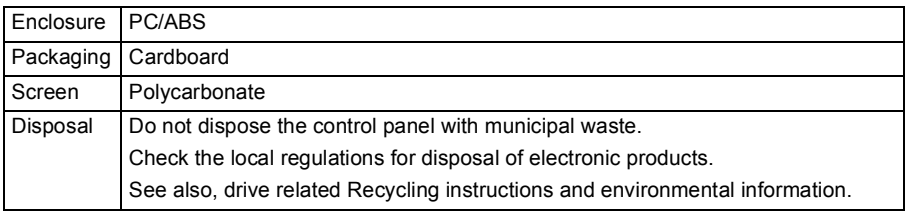

### **Environmental limits**

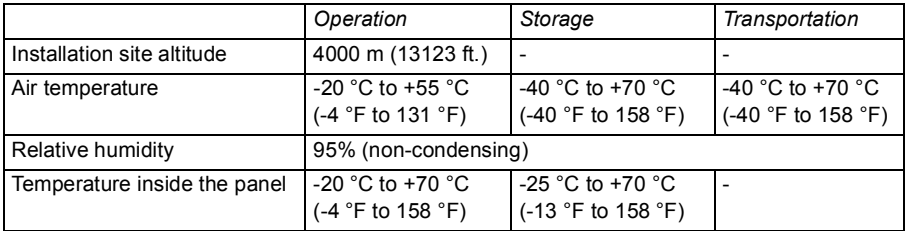

**Note**: Accuracy of real time clock is not good at very high and very low temperatures.

DMS documents: 3AXD00000587751, 3AXD10000371905

#### **IEC compliance**

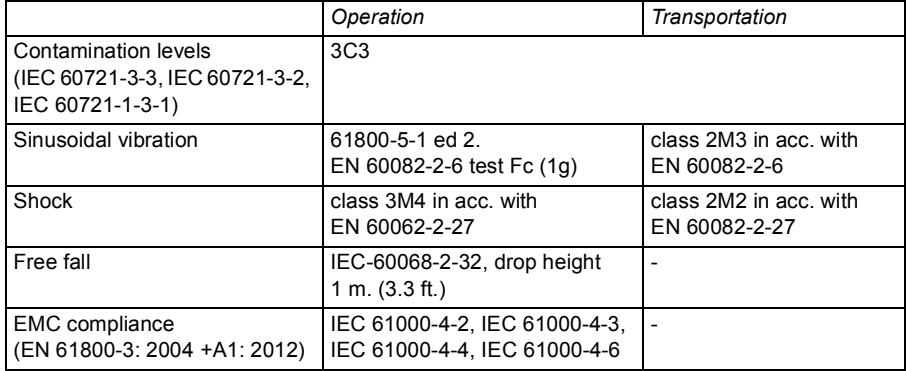

DMS documents: 3AXD00000587751, 3AXD10000371905

# **LCD specifications**

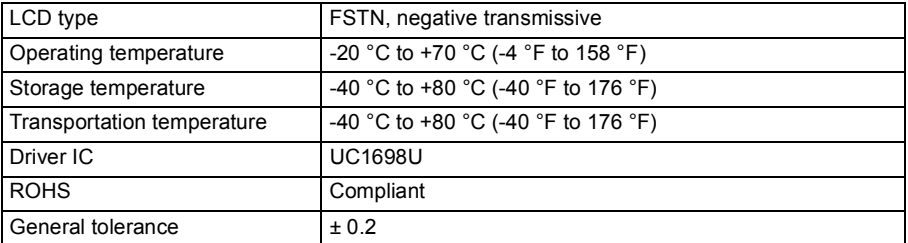

**Note**: Response time of LCD display is slow at/below 0 °C (32 °F).

DMS documents: 3AXD00000587751, 3AXD10000371905

### **Bluetooth interface**

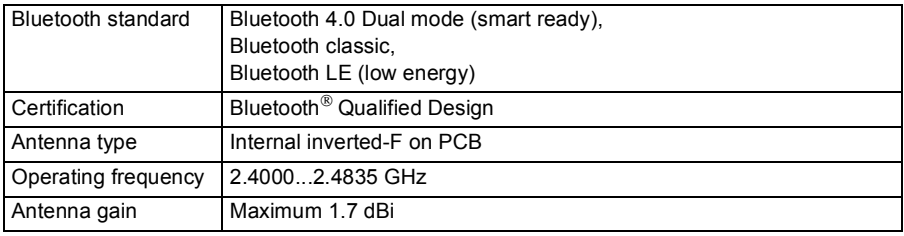

DMS document: 3AXD10000371905

#### **Bluetooth encryption**

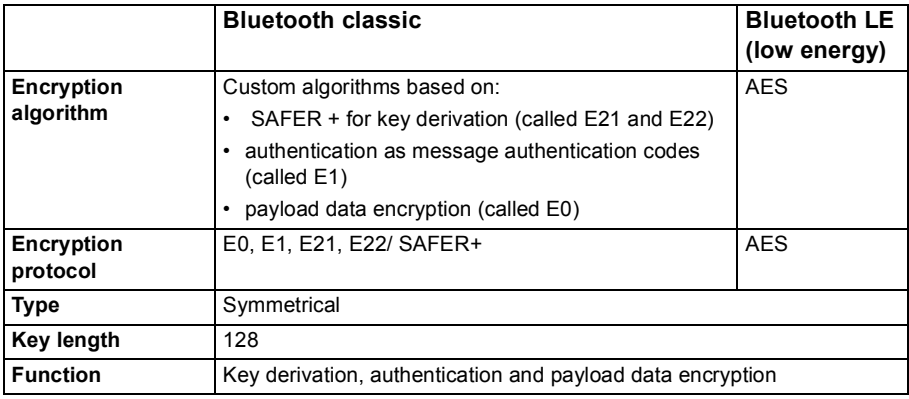

DMS document: 3AXD10000371905

#### **FCC and Industry Canada certifications**

The following FCC and Industry Canada certifications compliance identification numbers are valid for ACS-AP-W and ACH-AP-W panels and Bluetooth.

- FCC ID: 2AFNGAPWSERIES
- IC: 20555-APWSERIES

#### **FCC ID: 2AFNGAPWSERIES**

The ACS-AP-W and ACH-AP-W wireless assistant control panels comply with part 15 of the FCC rules.

The operation is subject to the following two conditions:

- 1. The device may not cause harmful interference, and
- 2. The device must accept any interference received, including interference that may cause undesired operation.

#### **Note:**

- The wireless panels are tested and found to comply with the limits of a Class A digital device, pursuant to part 15 of the FCC rules. These limits are designed to provide reasonable protection against harmful interference when the panels are operated in a commercial environment.
- The wireless panels will generate, use, and radiate radio frequency energy. If the panels are not installed and used in accordance with the instruction manual, it may cause harmful interference to radio communications. Operation of these panels in a residential area is likely to cause harmful interference in which the user is required to correct the interference at his own expense.
- Modifications not expressly approved by ABB Oy could void the user's authority to operate the wireless panels.

#### **IC: 20555-APWSERIES**

The ACS-AP-W and ACH-AP-W wireless assistant control panels comply with RSS-247, Issue 1, 2015-05. The operation is subject to the following two conditions:

- 1. The device may not cause interference, and
- 2. The device must accept any interference, including interference that may cause undesired operation of the device.

Son fonctionnement est sujet aux deux conditions suivantes:

- 1. le dispositif ne doit pas produire de brouillage préjudiciable, et
- 2. ce dispositif doit accepter tout brouillage reçu, y compris un brouillage susceptible de provoquer un fonctionnement indésirable.

# **Disclaimers**

#### **Generic disclaimer**

The manufacturer shall have no obligation hereunder with respect to any product which (i) has been improperly repaired or altered; (ii) has been subjected to misuse, negligence or accident; (iii) has been used in a manner contrary to the Manufacturer's instructions; or (iv) has failed as a result of ordinary wear and tear.

#### **Cybersecurity disclaimer**

This product is designed to be connected to and to communicate information and data via a network interface. It is Customer's sole responsibility to provide and continuously ensure a secure connection between the product and Customer network or any other network (as the case may be). Customer shall establish and maintain any appropriate measures (such as but not limited to the installation of firewalls, application of authentication measures, encryption of data, installation of anti-virus programs, etc) to protect the product, the network, its system and the interface against any kind of security breaches, unauthorized access, interference, intrusion, leakage and/or theft of data or information. ABB and its affiliates are not liable for damages and/or losses related to such security breaches, any unauthorized access, interference, intrusion, leakage and/or theft of data or information.
# **Further information**

## **Product and service inquiries**

Address any inquiries about the product to your local ABB representative, quoting the type designation and serial number of the unit in question. A listing of ABB sales, support and service contacts can be found by navigating to [abb.com/searchchannels.](http://www.abb.com/searchchannels)

## **Product training**

**—**

For information on ABB product training, navigate to [new.abb.com/service/training.](http://www.new.abb.com/service/training)

### **Providing feedback on ABB Drives manuals**

[Your comments on our manuals are welcome. Navigate to](http://www.new.abb.com/drives/manuals-feedback-form)  [new.abb.com/drives/manuals-feedback-form.](http://new.abb.com/drives/manuals-feedback-form)

### **Document library on the Internet**

[You can find manuals and other product documents in PDF format on the](http://www.abb.com/drives/documents)  Internet at abb.com/drives/documents.

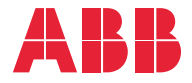

**abb.com/drives abb.com/drivespartners**